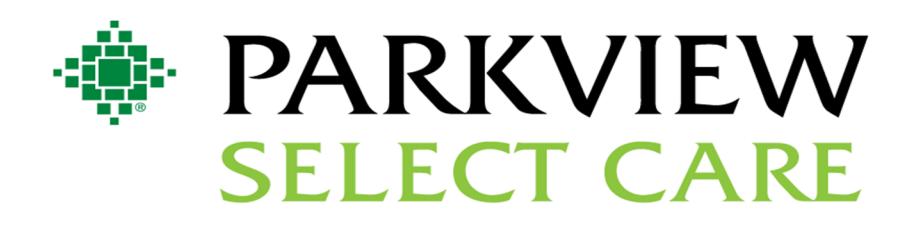

# **MEMBER PORTAL GUIDE**

To access the member portal, visit www.Parkview.com/SelectCareFrom there, click *For Members.*

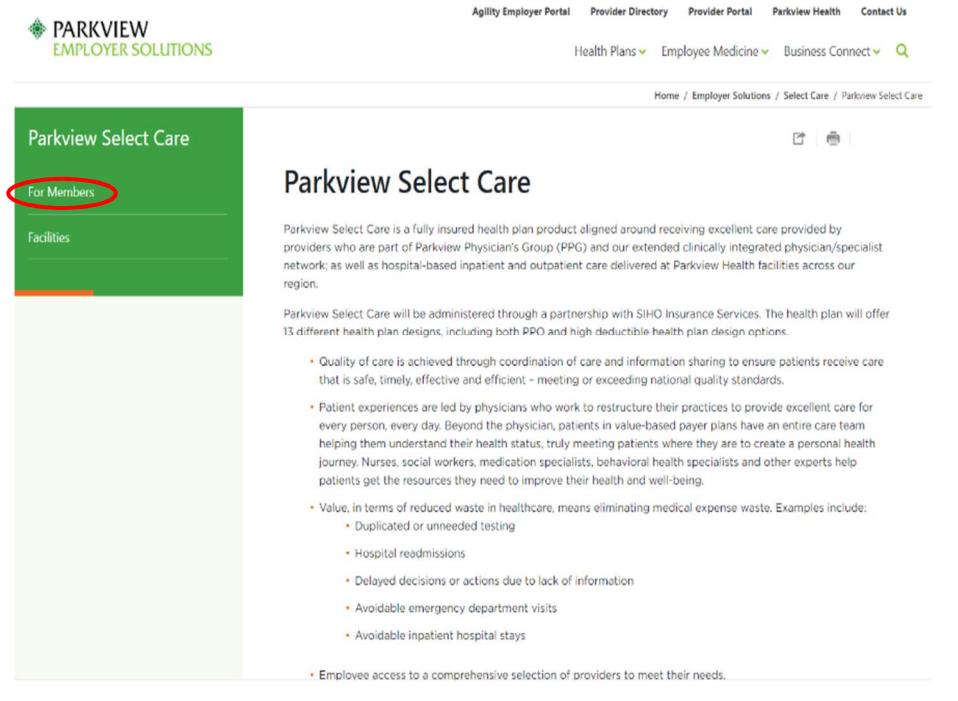

**CONTACT US:** 855.926.2551 memberservices@siho.org www.Parkview.com/employersolutions  The member will then click the green, *Member Portal Login* tab to be directed the Parkview Select Care Member Portal sign in page.

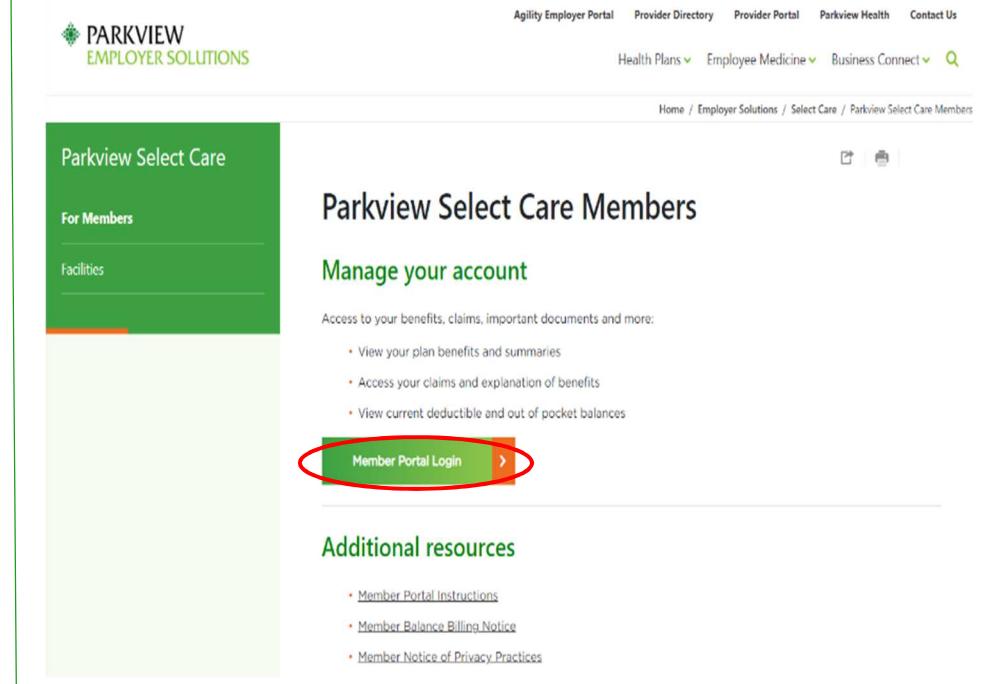

# **1. CREATING AN ACCOUNT**

To create a login for the Parkview Select Care Member Portal, an active member will need to create an account by clicking on Create Account.

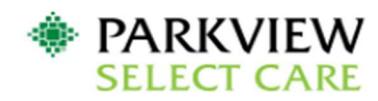

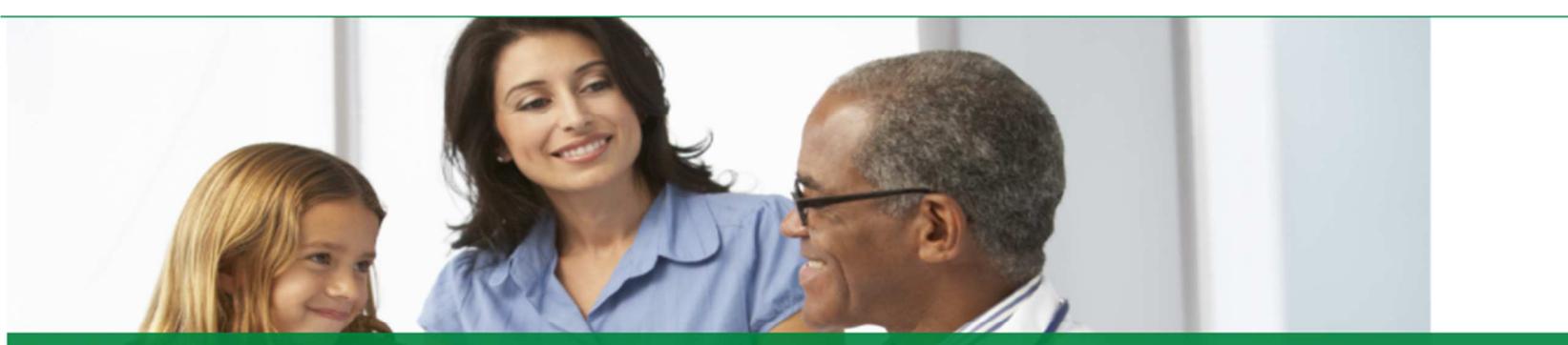

### **Total health takes teamwork**

From access to care coordinators to the ability to talk to a physician online, our plans have one thing in common, to keep you feeling your best. We provide simple and easy to understand health benefits that fit your life, your needs, and your goals. Signup today or login if you're already a member. Welcome to Parkview Select Care.

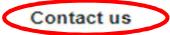

### Phone

Toll-Free: (855) 926-2551 TTY: Dial Relay Indiana at 711 or (800) 743-3333 X711 Give the operator either number listed above and you will be connected to a Member Service Representative for a conference call.

Email

memberservices@siho.org

### Mail

**Parkview Select Care** P.O. Box 1775 Columbus, IN 47202-1775

### **Hours**

Member Services: Monday through Friday 8 AM - 6 PM EST

#### Website

www.parkview.com/employersolutions

## Sign into your account

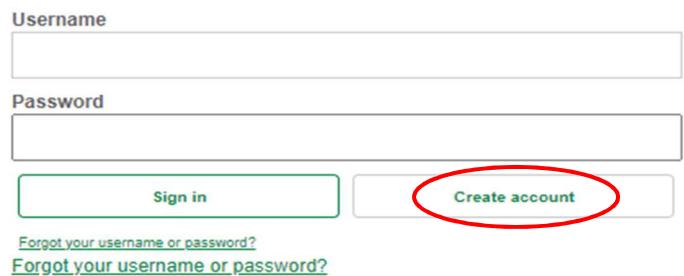

Manage your account

You'll get access to your benefits, claims, important documents and more.

- View your plan benefits and summaries
- Find a network healthcare provider
- Access your claims and explanation of benefits
- View current deductible and out of pocket balances

A license agreement screen will display, and the member will need to click the Accept box and then the Next icon.

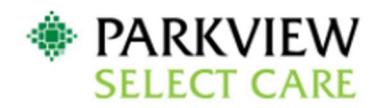

## **License Agreement**

Please read the License Agreement. Click "Next" to continue or "Cancel" to go back to the login page.

### **License Agreement**

License Grant. This is a legal Agreement between you and the producers of this website. The terms of this Agreement govern your use of and access to this website. By using this website, you are agreeing to be bound by this Agreement. In consideration of your agreement to these terms and for other valuable consideration, you are granted a nonexclusive, nontransferable, limited, terminable license to access and use the website under the laws of the United States. The producer of this website, Healthx Inc., reserves all rights not expressly granted in this Agreement.

Restrictions. This website is protected by United States copyright law, international treaty provisions, and trade secret, trade dress and other intellectual property laws. Unauthorized copying of or access to this website is expressly forbidden. You may not copy, disclose, loan, rent, sell, lease, give away, give your password to or otherwise allow access to this website by any other person, except that you may allow your spouse or immediate family to use the website for the purpose of processing your own data. You agree to only use this website to process your own data. You agree not to misuse, abuse, or overuse beyond reasonable amounts, this website. You agree not to attempt to view, disclose, copy, reverse engineer, disassemble, decompile or otherwise examine the source program code behind this website. You may be held legally responsible for any copyright infringement or other unlawful act that is caused or incurred by your failure to abide by the terms of this Agreement.

Term and Termination. This license is effective until terminated by either you or the producers of this website. This license will automatically terminate without notice if you fail to comply with any provisions of this Agreement. The provisions of this Agreement which by their nature extend beyond the termination of this Agreement shall survive termination of this Agreement, including but not limited to the sections relating to Restrictions, Content of the Website, Links to Third Party Websites, Disclaimer of Warranties, Limitation of Liability, and Governing Law.

Content of the Website. The insurance products, data, and other information referenced in the website are provided by parties other than the producer of the website. We make no representations regarding the products, data, or any information about the products. We are not liable for errors in data or transmission or for lost data. Any questions, complaints, or claims regarding the products or data must be directed to the appropriate provider or vendor.

Links to Third Partv Websites. The hypertext links in the website let you leave our website. The linked websites are not under our control, and therefore we are not responsible for the contents of any linked website. We are providing these links to you only as a convenience, and the inclusion of any link does not imply any endorsement by the producers of the site.

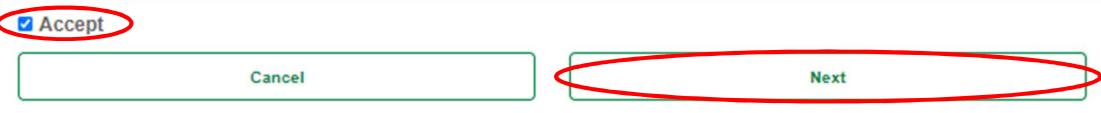

The member will complete the fields and click Next.

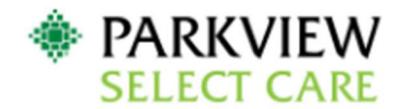

Please refer to your ID card to assist you in completing the steps on this screen.

Enter the Member ID (exactly as it appears on your ID card), Name, and Date of Birth.

Dependents may create their own personal account by marking the box next to "Are you a dependent" and providing their First Name and Date of Birth.

Click 'Next' at the bottom of the page when complete.

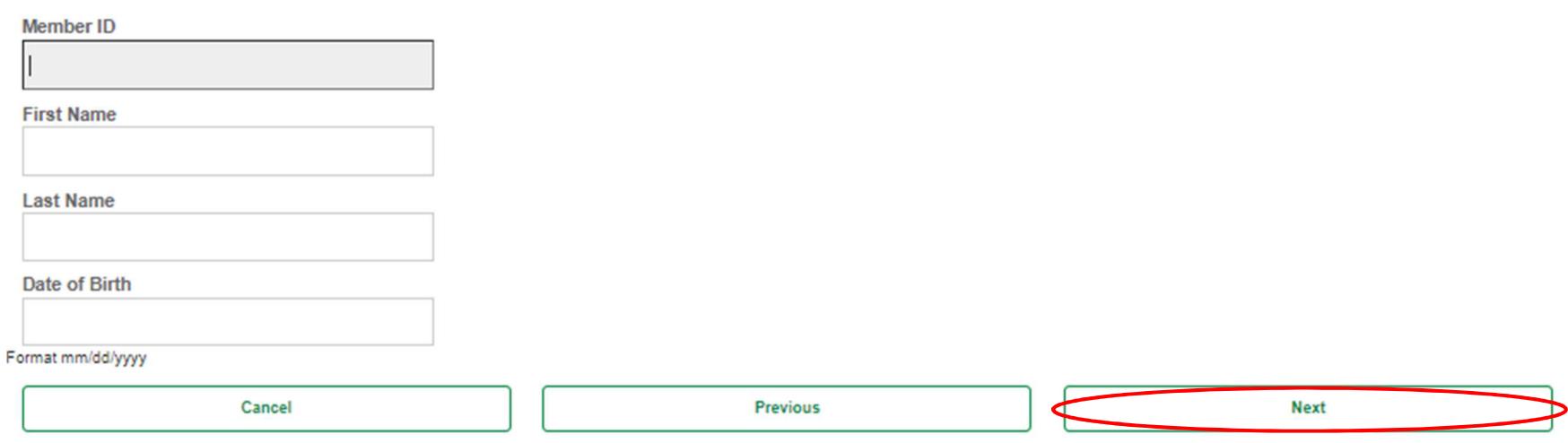

The member will complete the profile and click on Next.

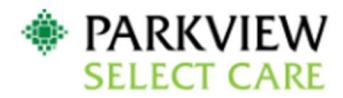

## **Create Login Information**

Username: Must be at least 3 in length, beginning with a letter. Characters accepted are: alpha-numeric, . (dot), - (dash) and @ Password: Must be at least 8 characters in length; and can use alpha numeric and the following special characters: -\_!#\$%&\*@~^\?/ Enter a valid e-mail address Select 3 security questions (for password reset or forgot password service) Click on "Next" at the bottom of the page

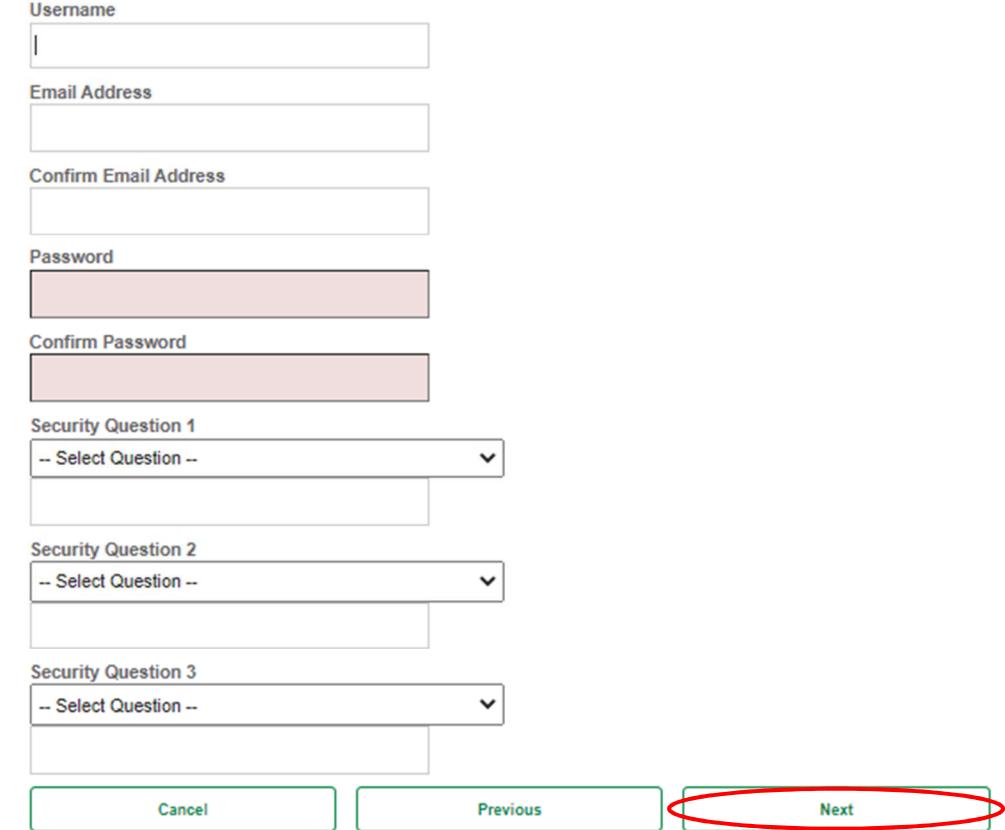

Don't have an email account?

This site requires a valid email address. If you do not have an email address, you may create a FREE Email account with one of these popular providers:

- Gmail
- · Yahoo!
- Hotmail

A confirmation will display to confirm the member's information, and the member will click on Finish.

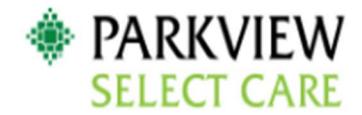

Please confirm the information below is correct and press "Finish" to complete your registration

**Member Information** 

Your Name: Sam J Jones Address: 4161 E 96th St City: Indianapolis State: IN Zip: 46240

**Account Information** 

Username: parkviewmember1 E-mail Address: test@siho.com

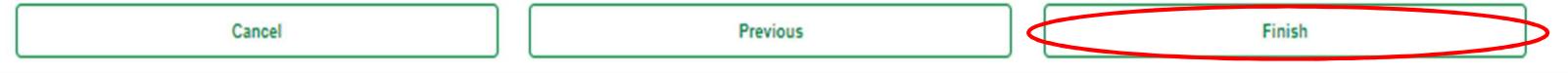

# 2. LOG-IN SCREEN

The member will input their Username and Password and click Sign In.

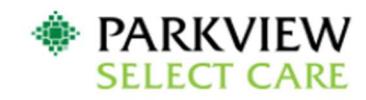

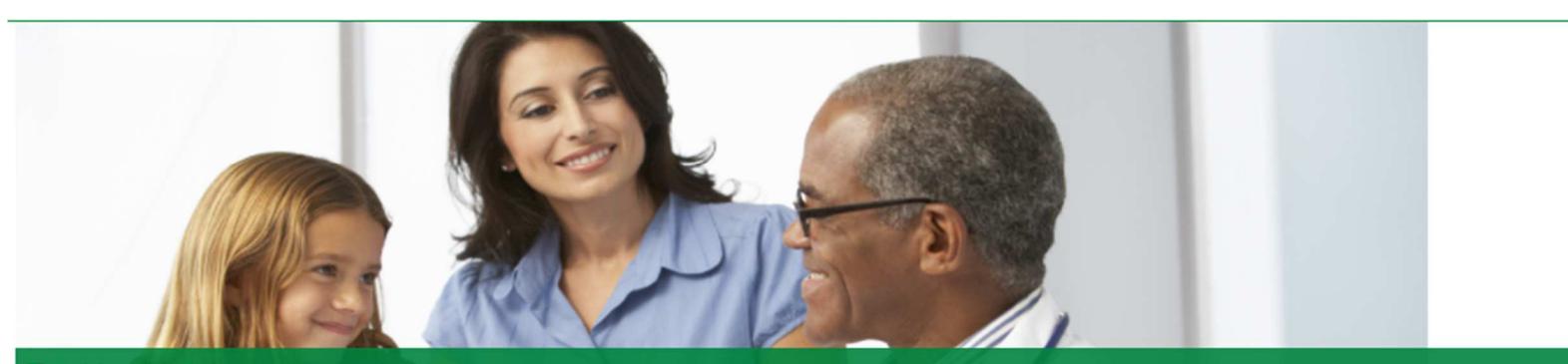

## **Total health takes teamwork**

From access to care coordinators to the ability to talk to a physician online, our plans have one thing in common, to keep you feeling your best. We provide simple and easy to understand health benefits that fit your life, your needs, and your goals. Signup today or login if you're already a member. Welcome to Parkview Select Care.

### **Contact us**

#### Phone

Toll-Free: (855) 926-2551 TTY: Dial Relay Indiana at 711 or (800) 743-3333 X711 Give the operator either number listed above and you will be connected to a Member Service Representative for a conference call.

### Email

memberservices@siho.org

### Mail

**Parkview Select Care** P.O. Box 1775 Columbus, IN 47202-1775

### Hours

Member Services: Monday through Friday 8 AM - 6 PM EST

### Website

www.parkview.com/employersolutions

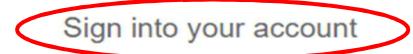

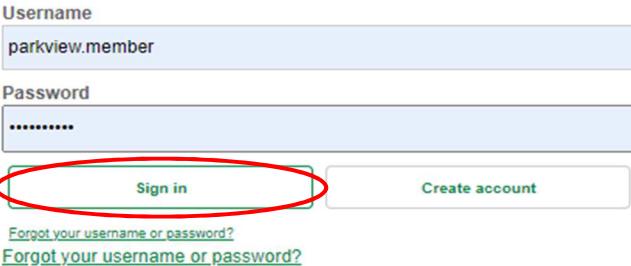

### Manage your account

You'll get access to your benefits, claims, important documents and more.

- View your plan benefits and summaries
- Find a network healthcare provider
- Access your claims and explanation of benefits
- View current deductible and out of pocket balances

# **3. HOME TAB**

This this the Home Screen the member will see first after logging-in. From here, the member will be able to access their claims information, coverage & benefits, important documents, provider information and more.

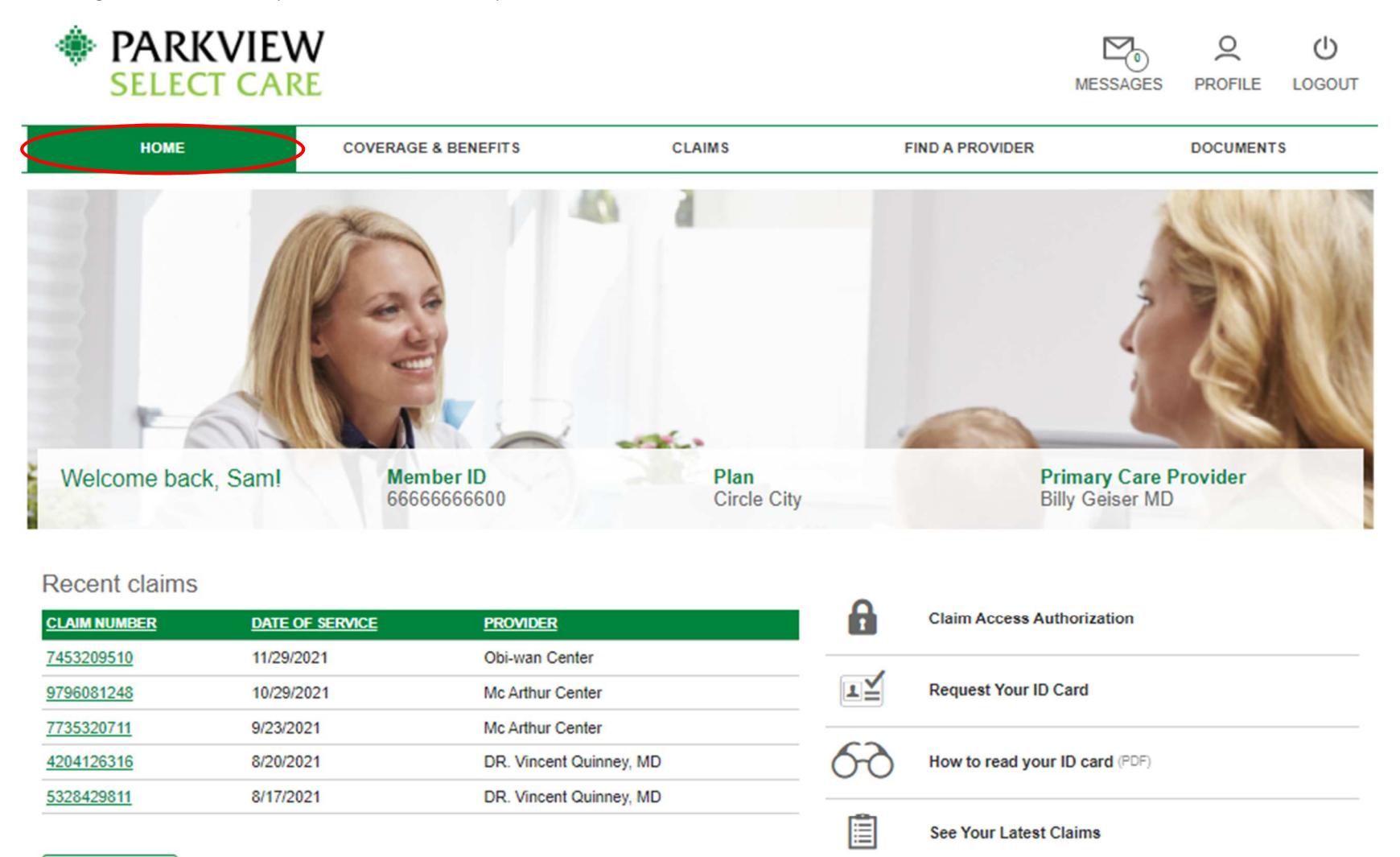

View all claims

Deductible and Out-of-Pocket Balances

Is my provider in-network?

 $Q_{\rm e}$ 

# **4. GRANTING CLAIM ACCESS**

From the Home Screen, a member can grant other members access to their own data, by clicking on *Claim Access Authorization*.

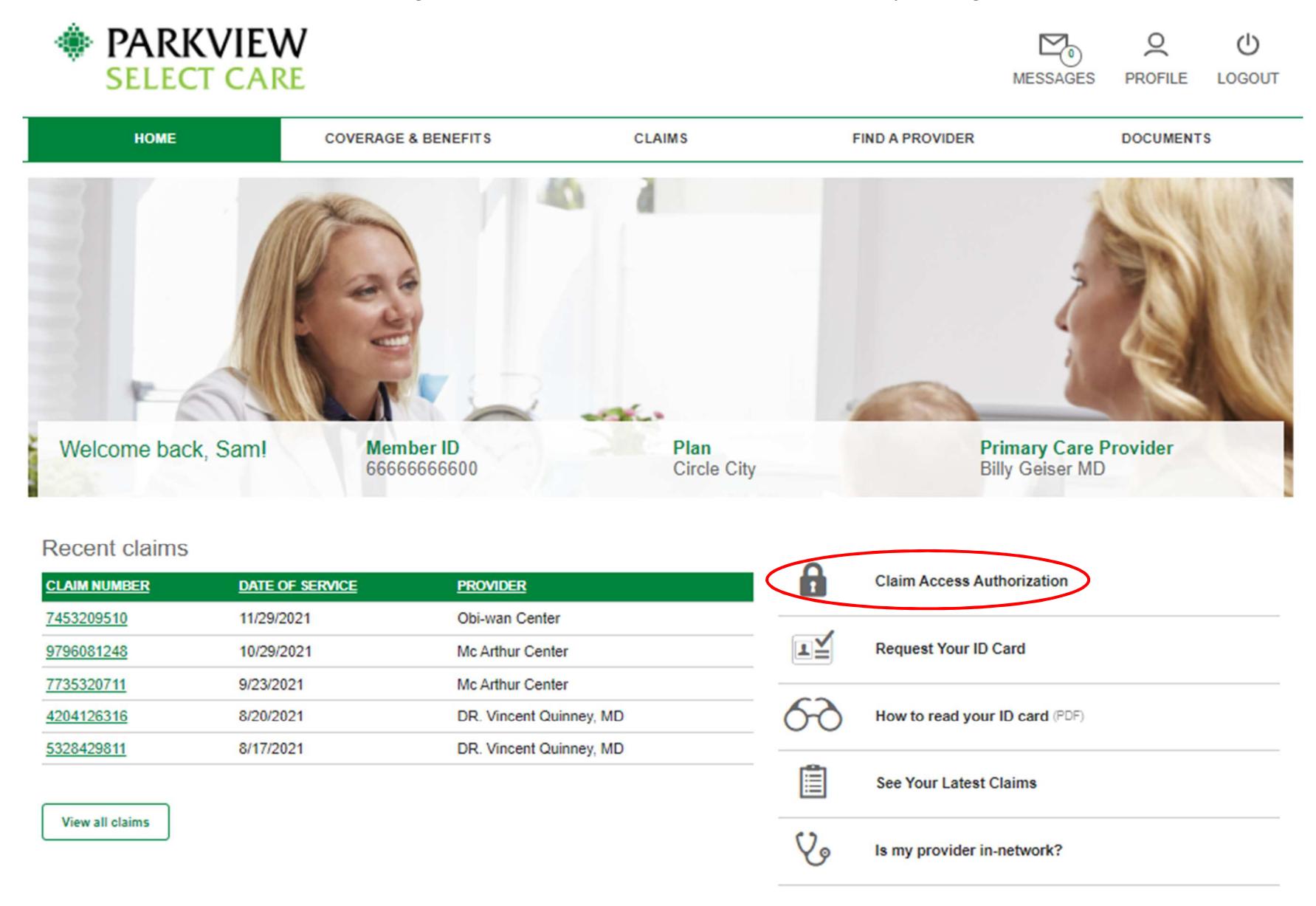

This screen displays all members on the plan and which access they would like to grant. Once a member selects the other members they wish to grant or deny access, the member will click Submit.

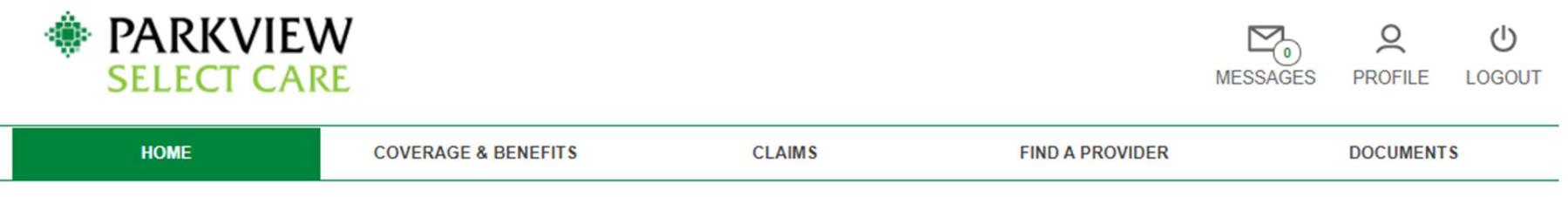

Due to HIPAA privacy rules, you or your family members are not able to view online claims information for your spouse or dependent over age 18 without their consent.

Grant/Deny Access: If you would like to authorize your family members access to your online claims information, you may do so by clicking on the Grant button below next to their name. You are also able to Deny access to your online claims information. Note: You are only able to grant/deny access to family members that have an online account.

Request Access: If you would like to request access to one of your family members online claims information, you may click on Request Access, next to their name below, and send an email to your family member requesting they authorize your access. They will need to sign up for an online account to grant your access to their information.

### **Access to Your Account**

Grant or deny members on your account access to your personal health information.

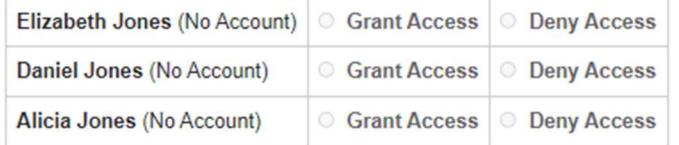

## **Request Access**

Your family member will receive an email asking them to login to the site and grant you access.

O Elizabeth Jones

O Daniel Jones

O Alicia Jones

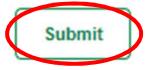

# **5. REQUEST AN ID CARD**

A member can request an ID Card by clicking on *Request your ID Card*.

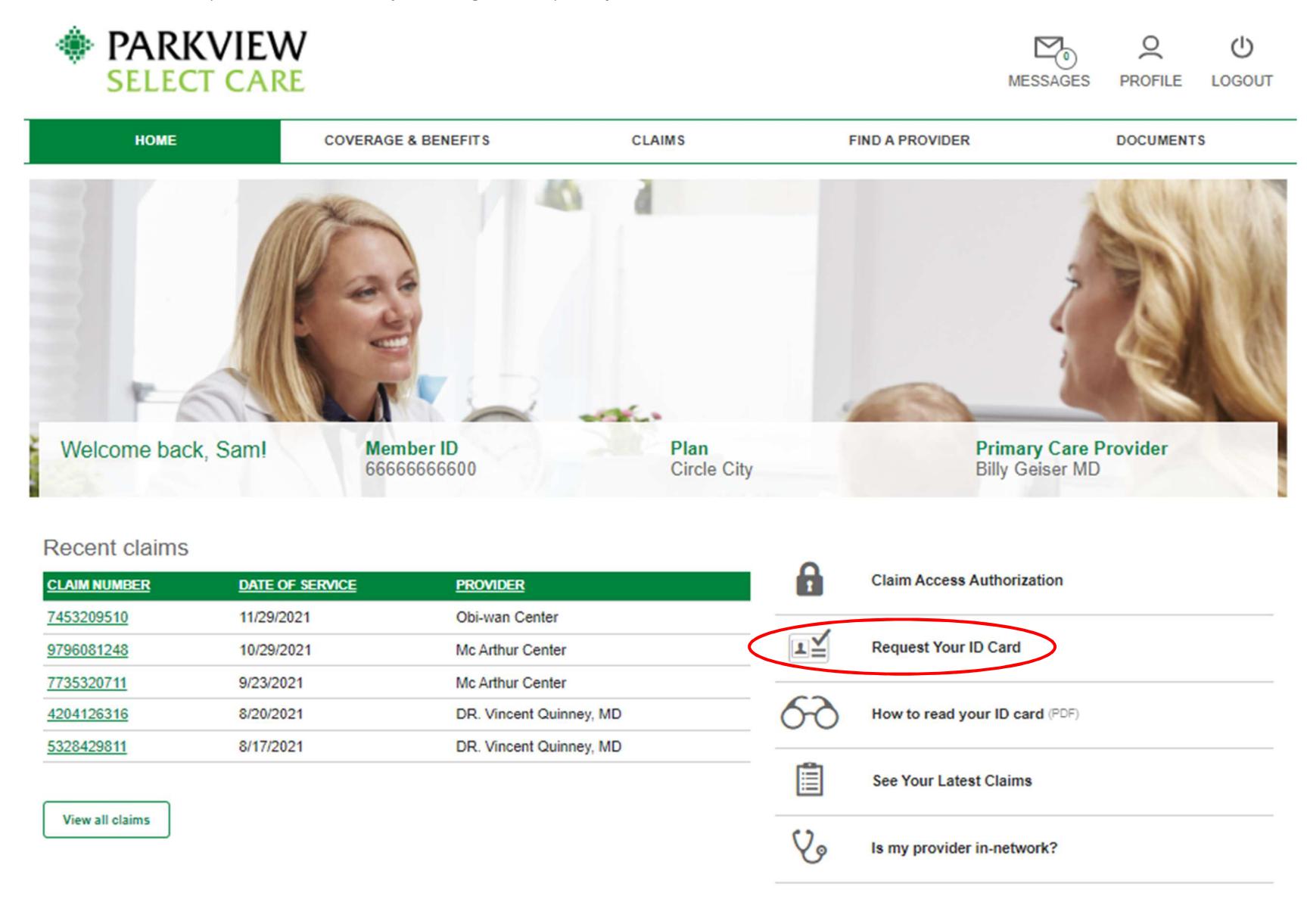

Request an ID Card populates these fields from the Member's Profile. The member will need to choose the quantity of cards to request, then click the *Submit* button.

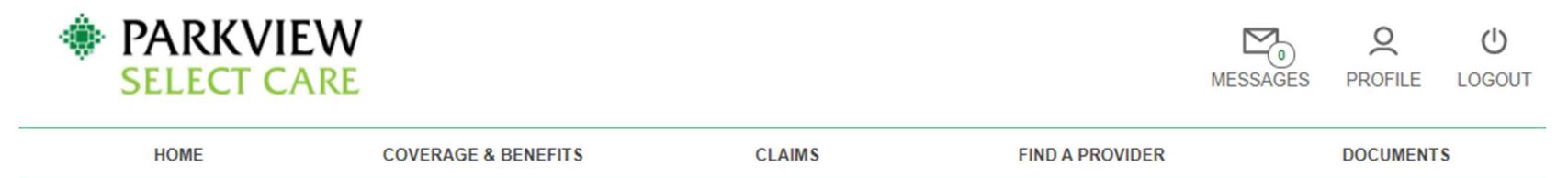

# **Member ID Card Request**

To download a PDF version of your ID Card please visit the Coverage & Benefits page and select View My ID Card.

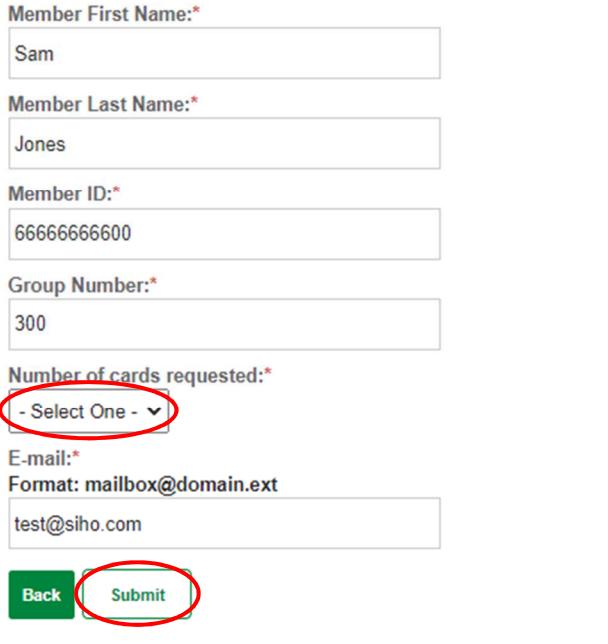

Once submitting the request, an acknowledgement pops up. The member will then need to press the Close button to return to the Home Screen.

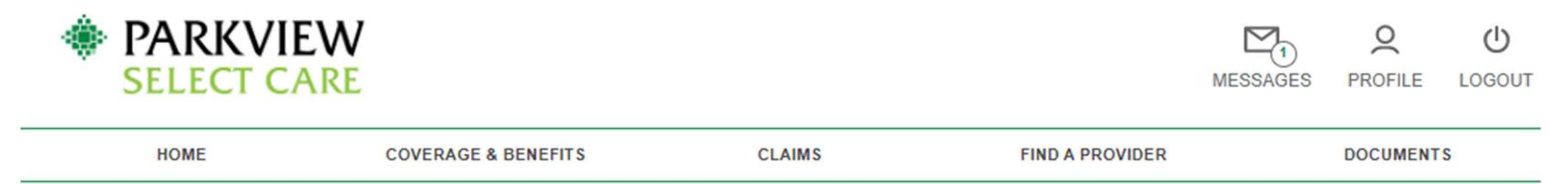

# **Tracking #12604259**

Sent by Admin Team on 12/16/2021.  $\rightarrow$ 

**Member ID Card Reply** 

Thank you. Your request has been submitted. Thank you. Your request has been submitted.

**Request Date:** 12/16/2021

**Member First Name:** Sam

Member Last Name: Jones

Member ID: 6666666600

Group Number: 300

Username: parkview.member

Number of cards requested:

 $\mathcal I$ 

E-mail:

test@siho.com

Thank you for submitting your ID Card request. The cards will be sent as soon as possible. If we have any issues with the request, we will contact you via email.

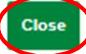

# **6. UNDERSTANDING YOUR ID CARD**

This document will explain ID cards to members and provides an example card.

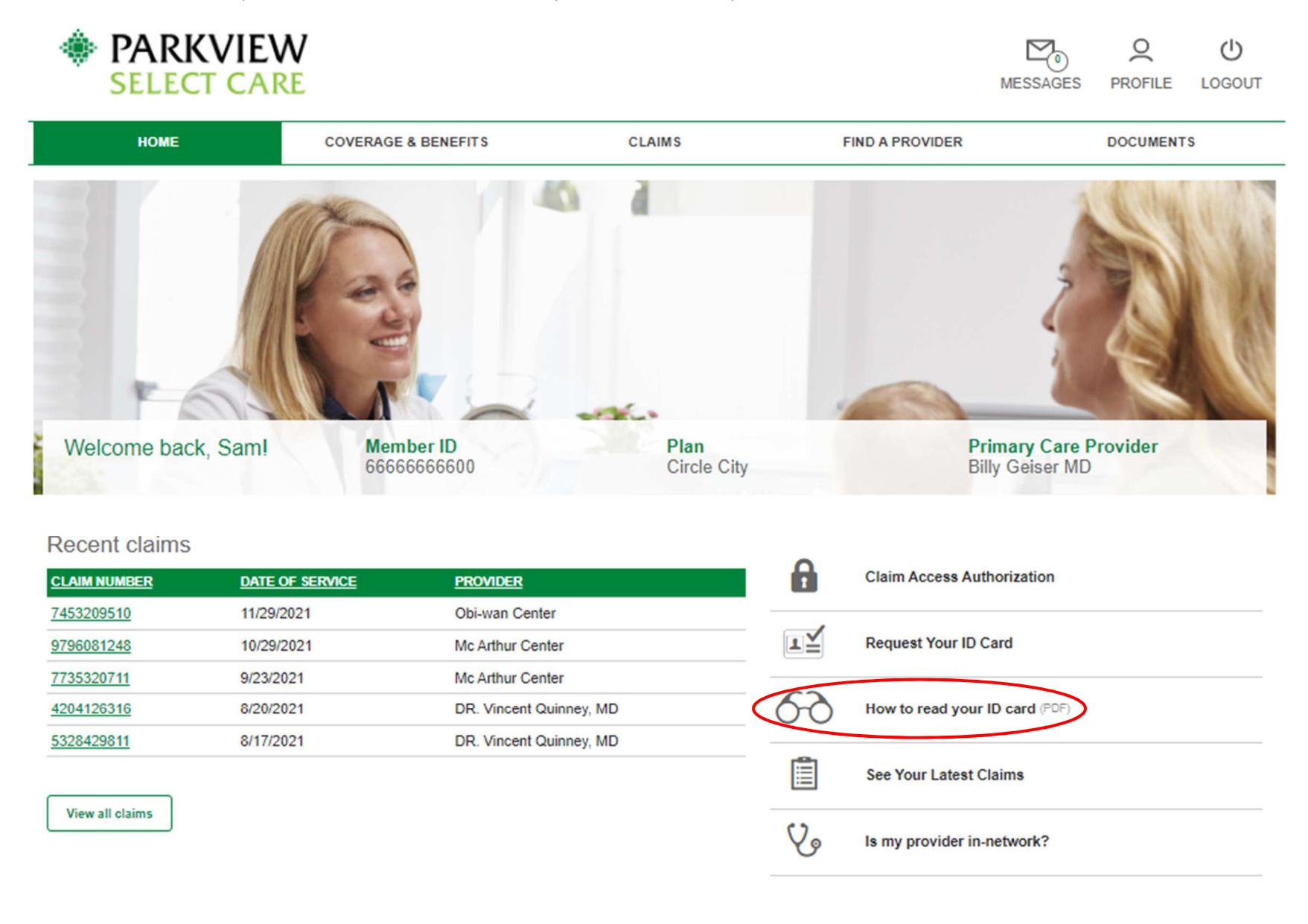

# **7. VIEW CLAIMS**

The member has the option to navigate to their claims by clicking the *See Your Latest Claims* button. This can also be found under the *Claim*s tab on the top center of the Home Screen.

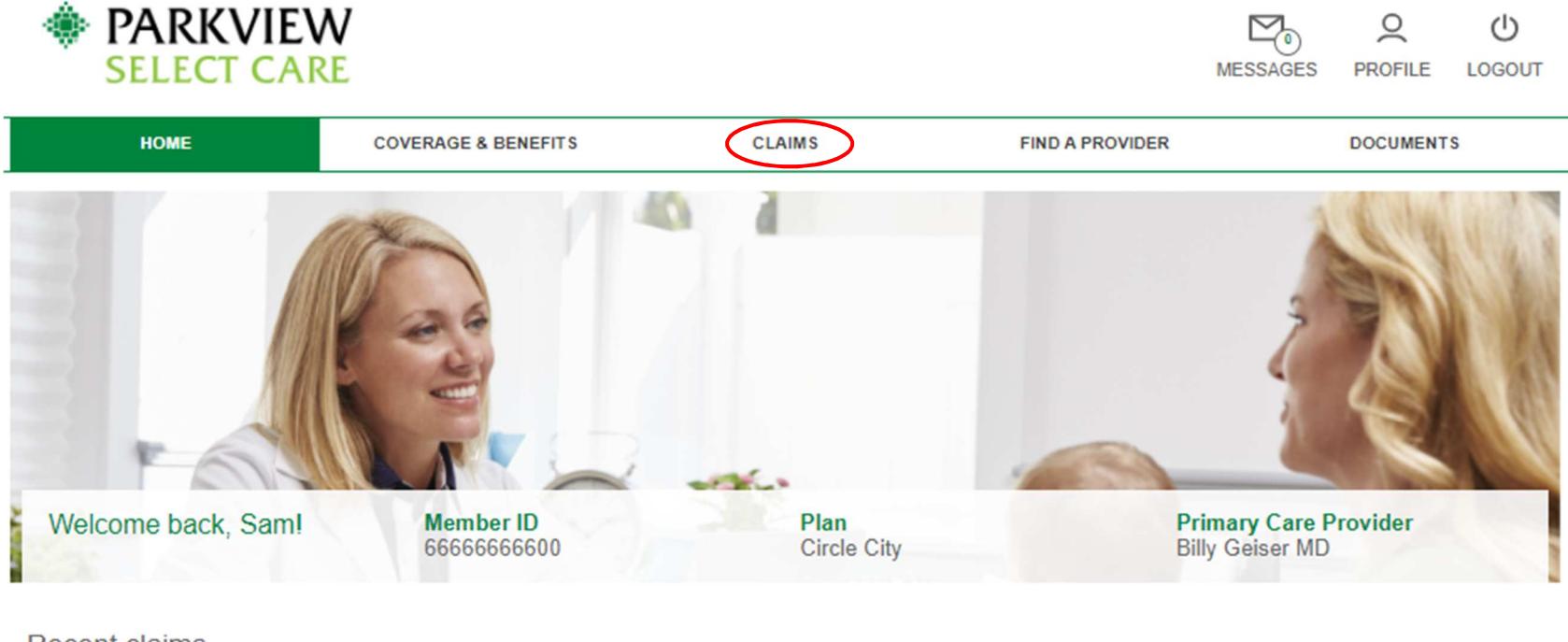

## **Recent claims**

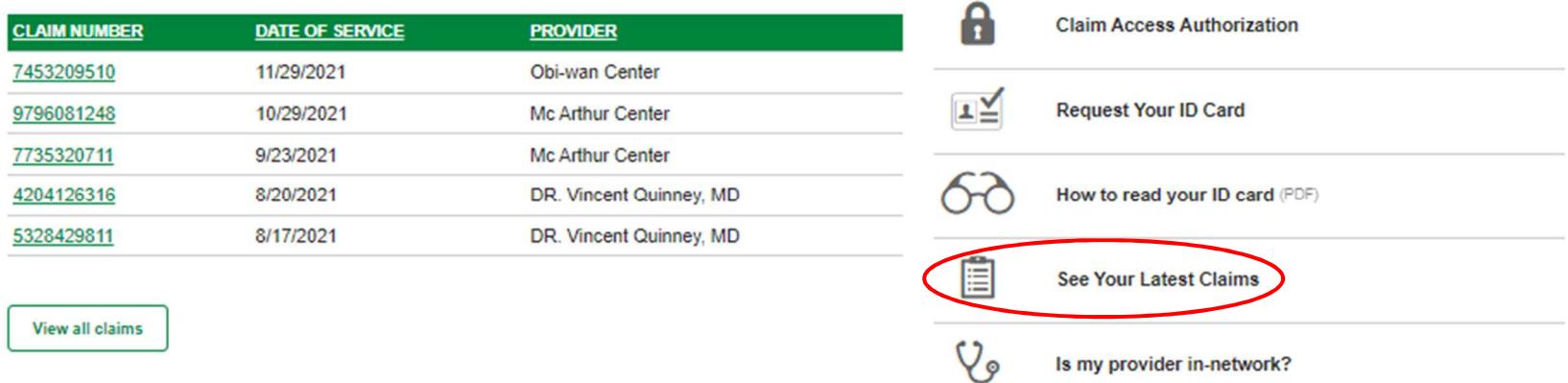

This is what the *Claims* link displays. This tab displays all claims, along with a filter feature to assist with searching. Members can also view pharmacy claims by clicking on *Rx Claims.*

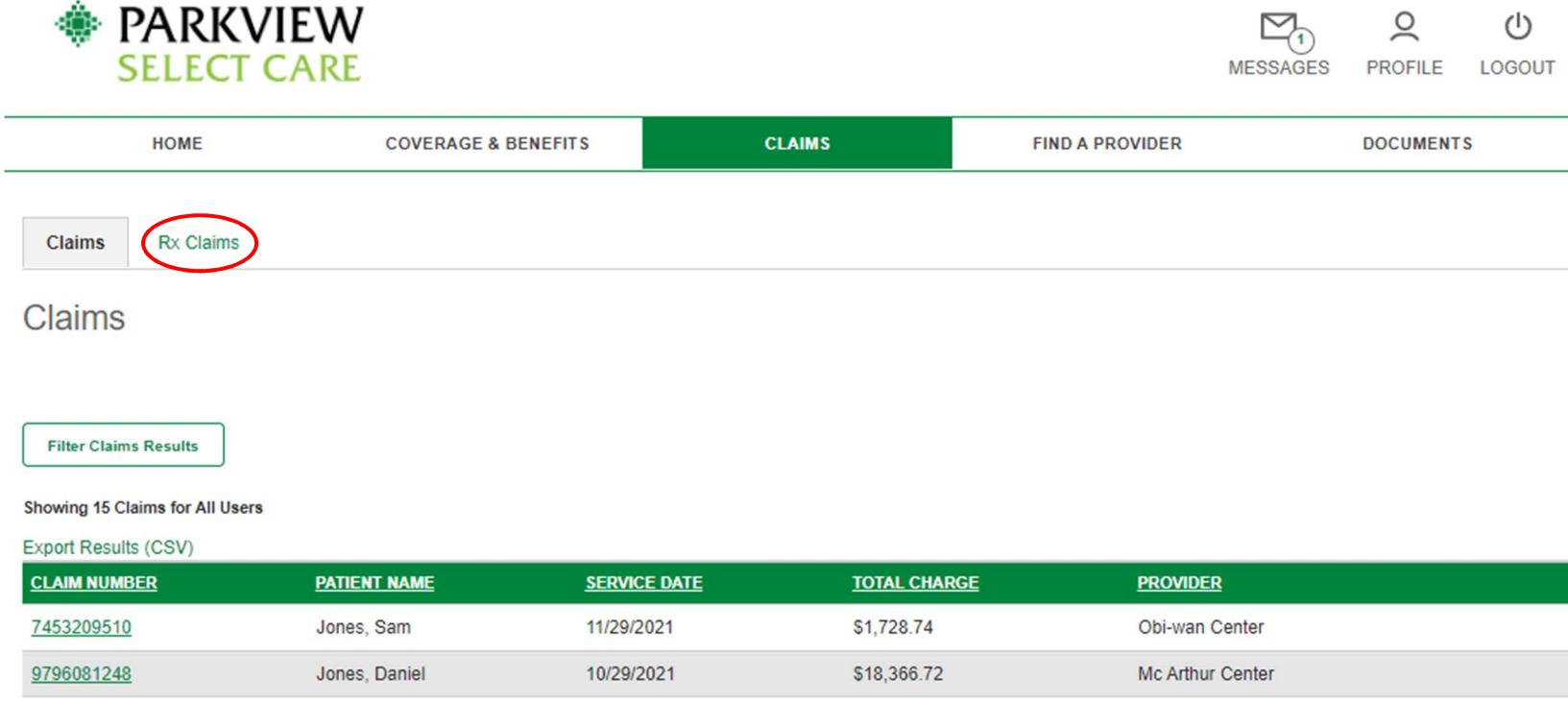

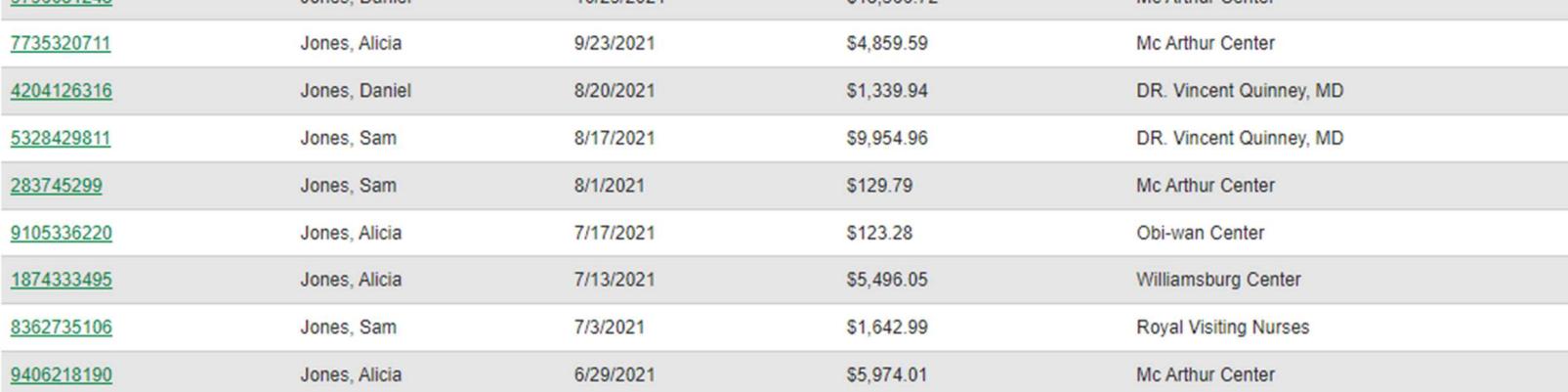

# **8. IN-NETWORK PROVIDER REQUEST**

The member can access the Provider Directory by clicking on the *Is my provider in-network?* tab and completing the form.

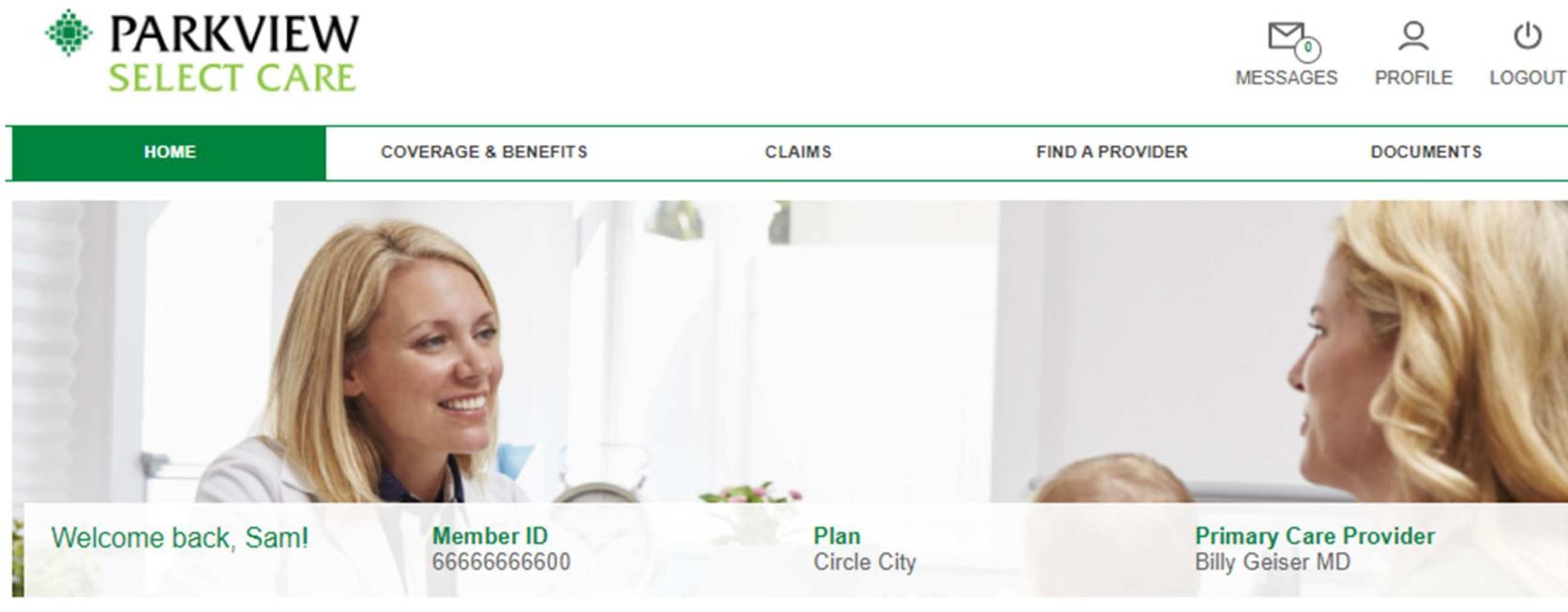

## **Recent claims**

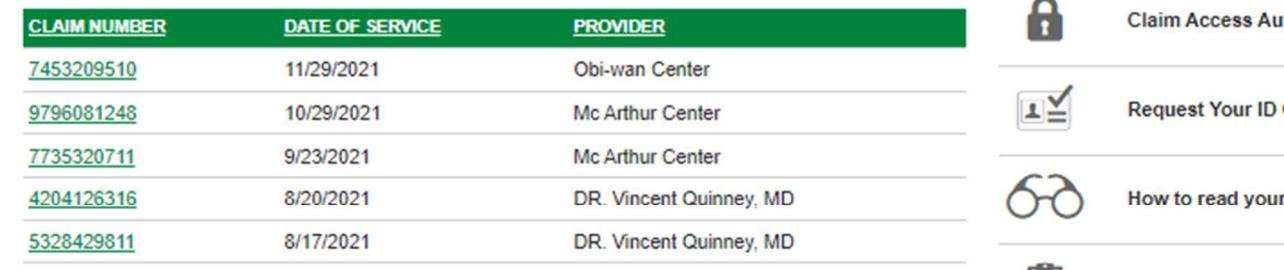

View all claims

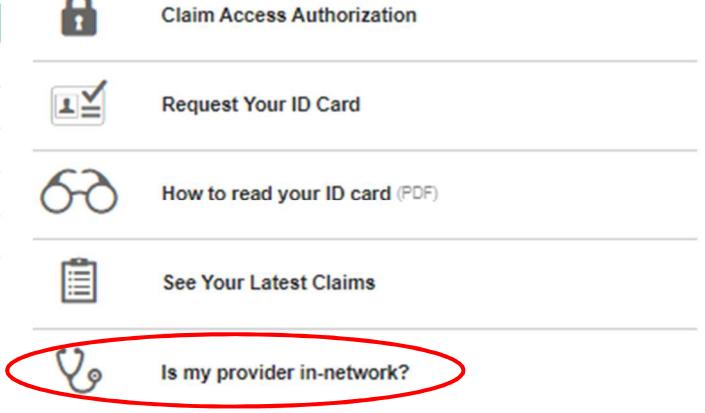

Upon completion of the form, the member will need to click the Submit button.

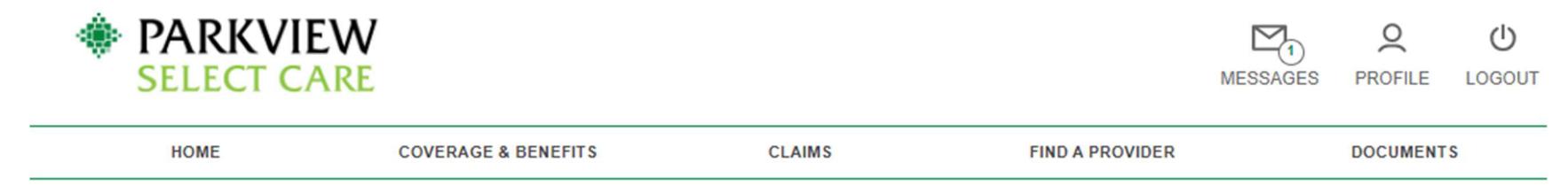

# Is my provider in-network?

First Name:

Sam

Last Name:

Jones

Member ID:\*

6666666600

PCP Name:\*

PCP Location:

Other:

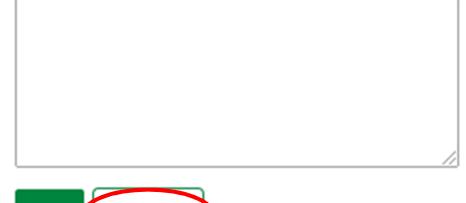

Submit **Back** 

A message is then sent to Member Services making the inquiry and an acknowledgement will be displayed. The member will need to click the Close button to return to the home screen.

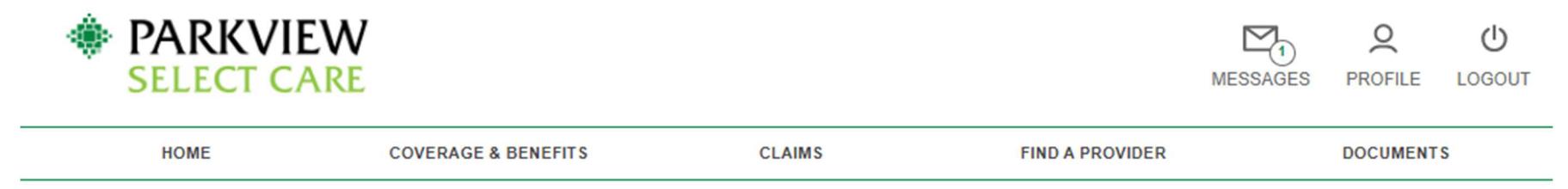

# **Tracking #12604591**

Sent by Sam Jones on 12/16/2021. ◎→国

Is my provider in-network?

First Name: Sam

Last Name: Jones

Member ID: 6666666600

PCP Name:

John Smith

PCP Location:

Other:

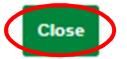

# **9. DEDUCTIBLE AND OUT-OF-POCKET BALANCES**

By clicking *View All Balances*, it will navigate the member to the *Coverages and Benefits* tab.

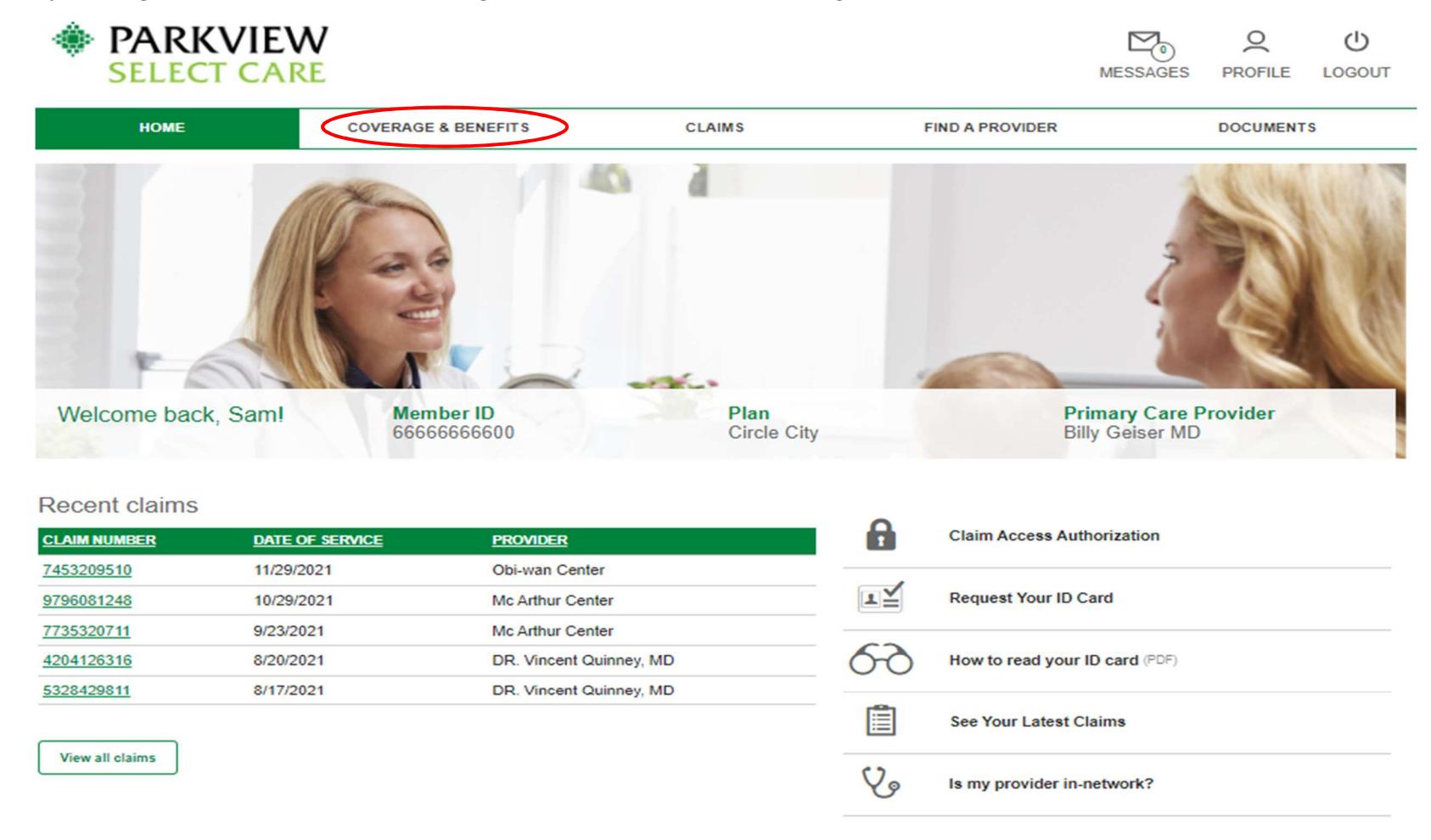

### Deductible and Out-of-Pocket Balances

Sam Jones

\$300.00

**In-Network M Deductible** 

\$300.00

 $\rightarrow$ 

A total of \$300.00 has been spent towards Sam Jones' Total In-Network M deductible. When \$300.00 has been reached, this 2021 plan year deductible will be completed.

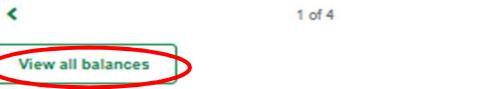

# **10. COVERAGE AND BENEFITS TAB**

This tab will display the member's provider and personal demographics.

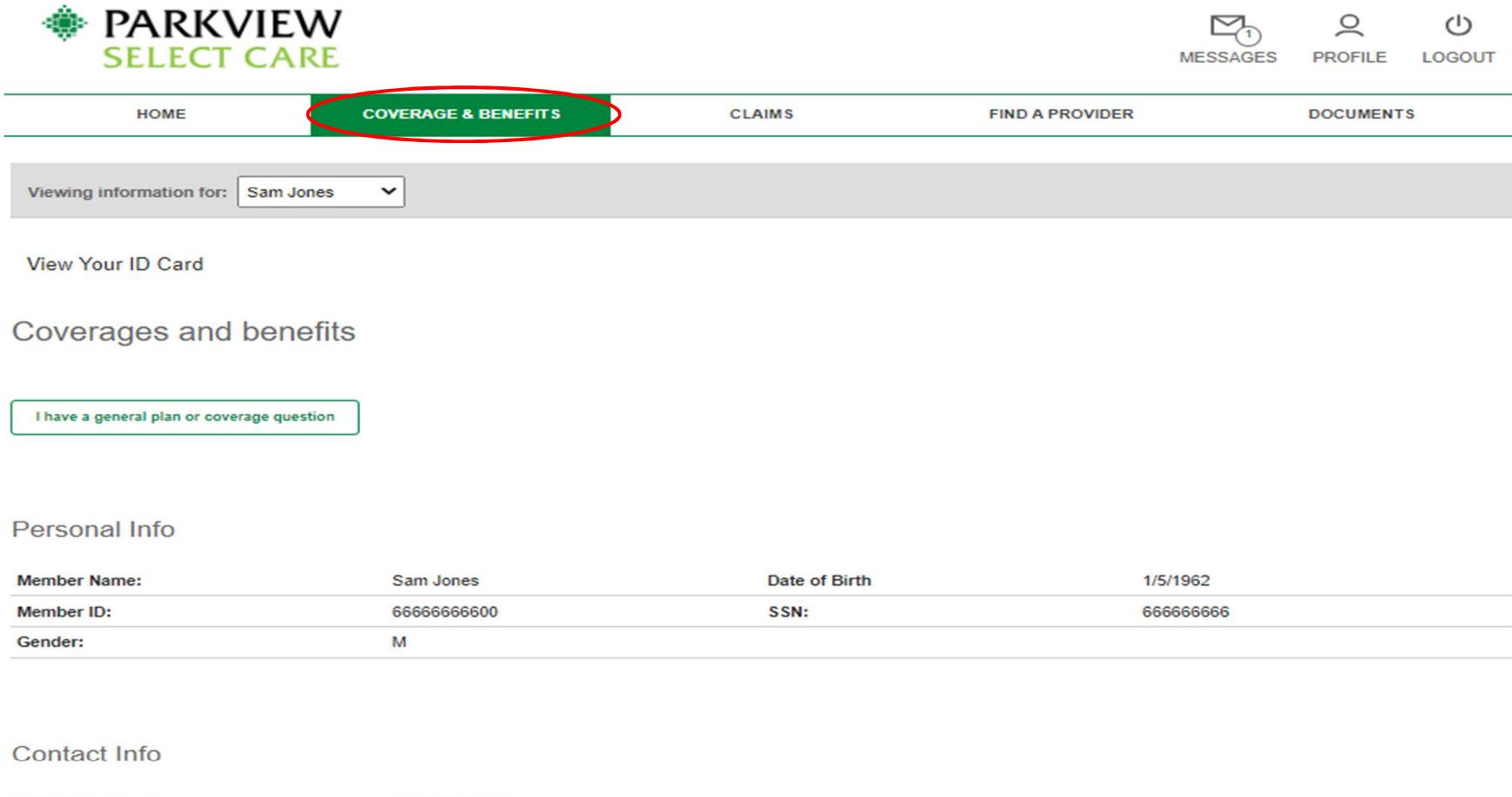

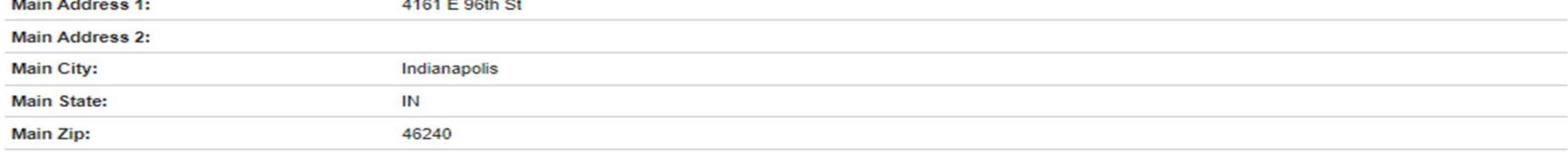

## Plan Info

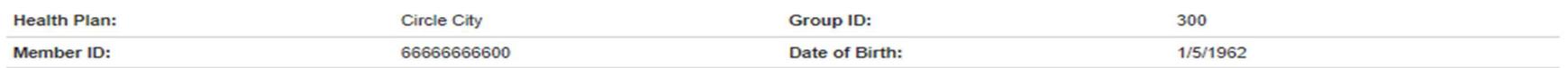

This page displays the member out-of-pocket amounts.

# My Current Balances

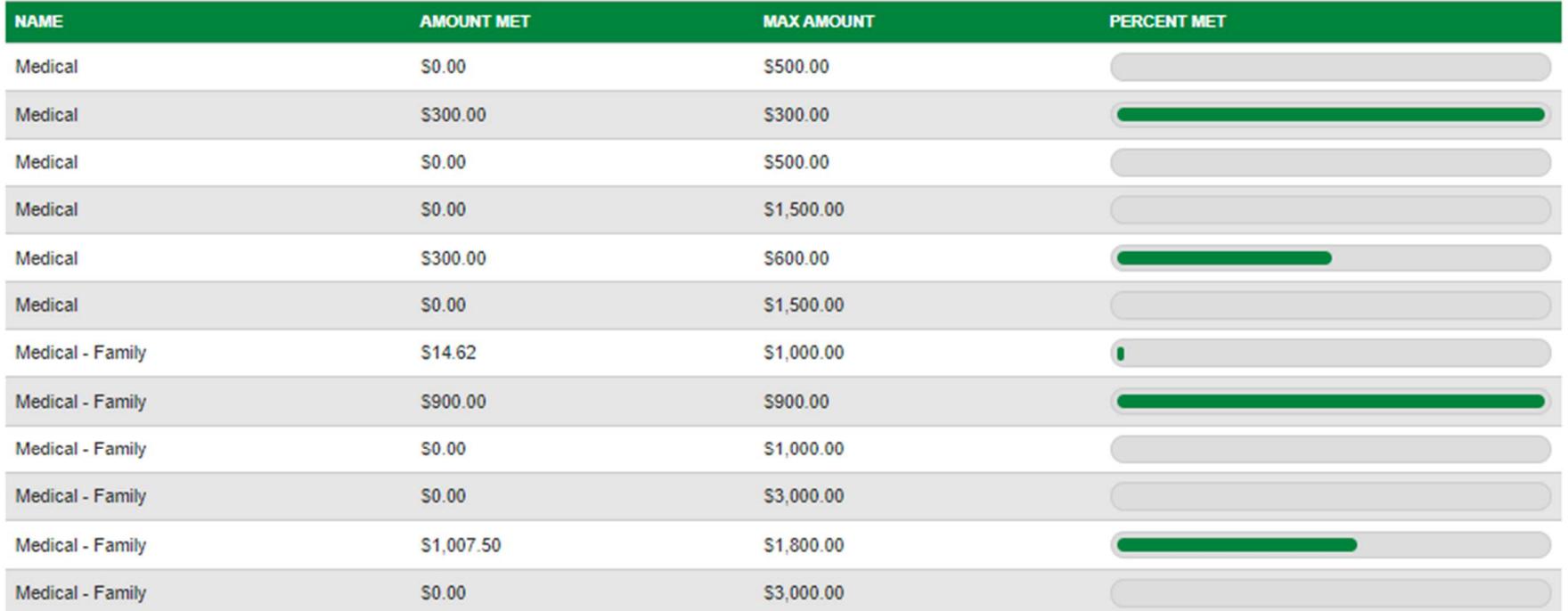

# **11. FIND A PROVIDER TAB**

This page provides members with the ability to find providers and facilities.

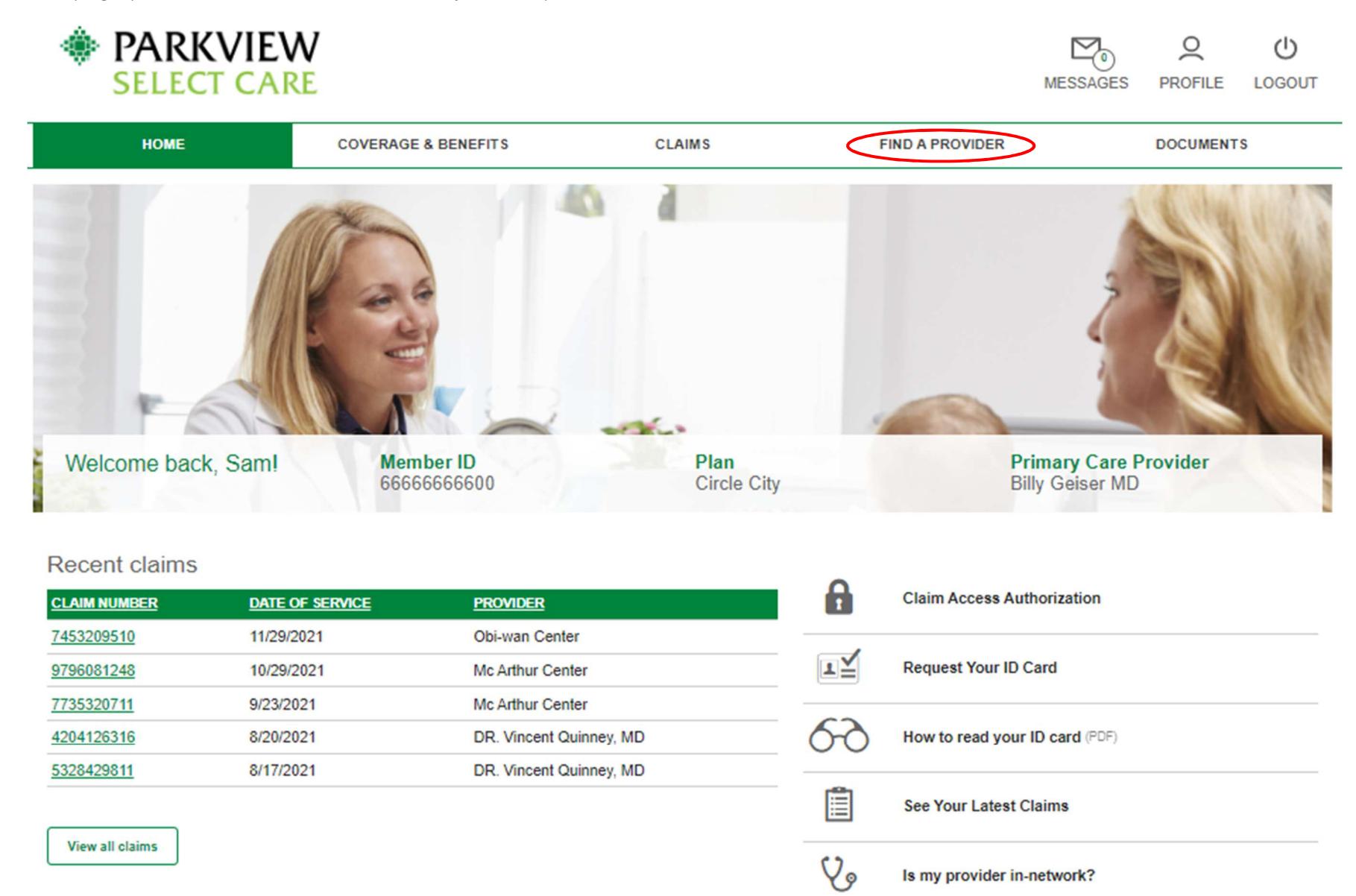

Members can input the required information and click *Find A Provider* or click the *Facility* tab to find a facility.

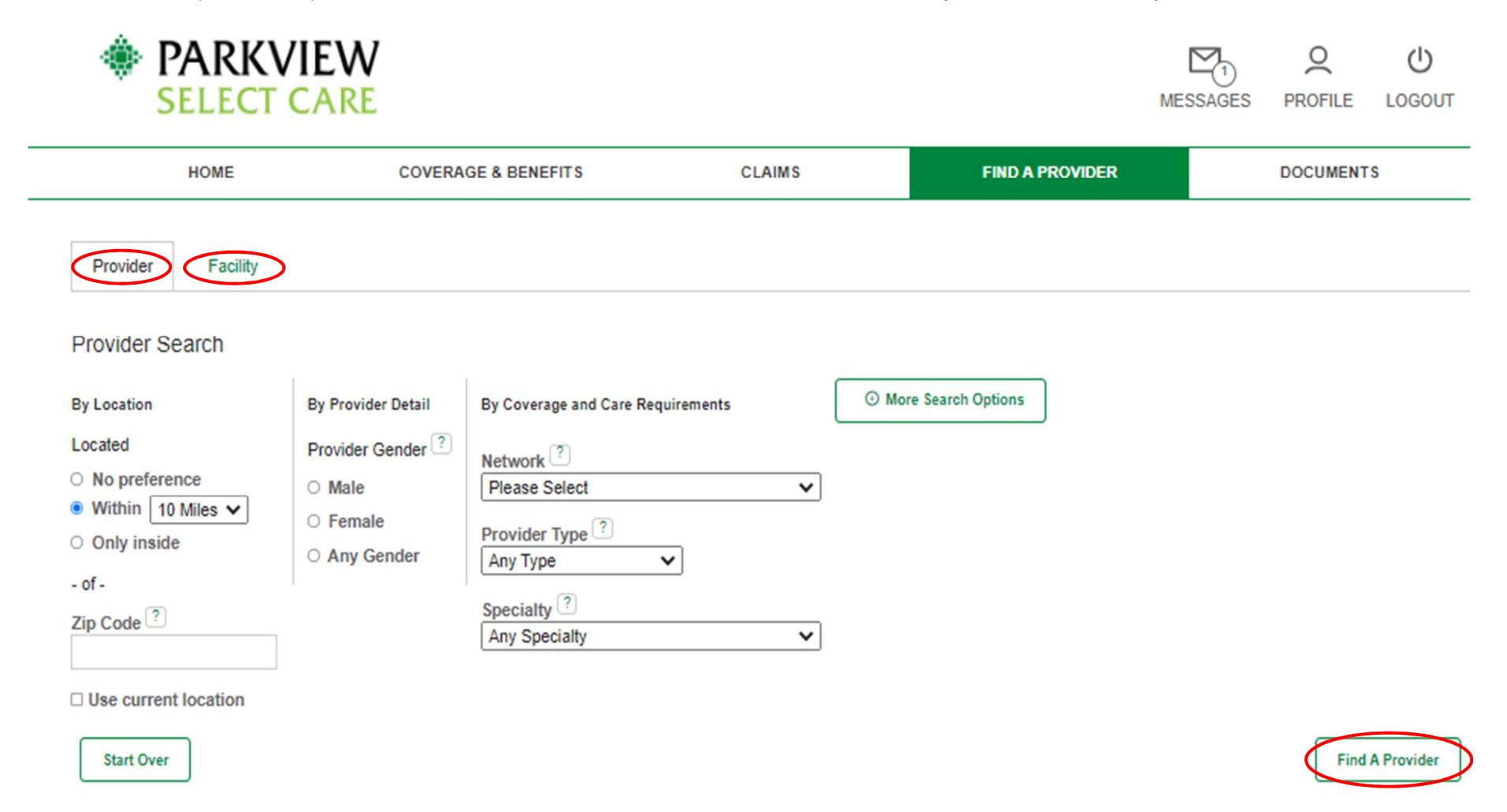

Updates received from our network providers are generally added to the Find a Provider or Hospital search tool once a week. This information is also subject to change at any time. Please always contact the provider directly to check their status and availability.

Last Updated: 2021-01-28

# **12. DOCUMENTS TAB**

This tab provides the member with important documents regarding their account.

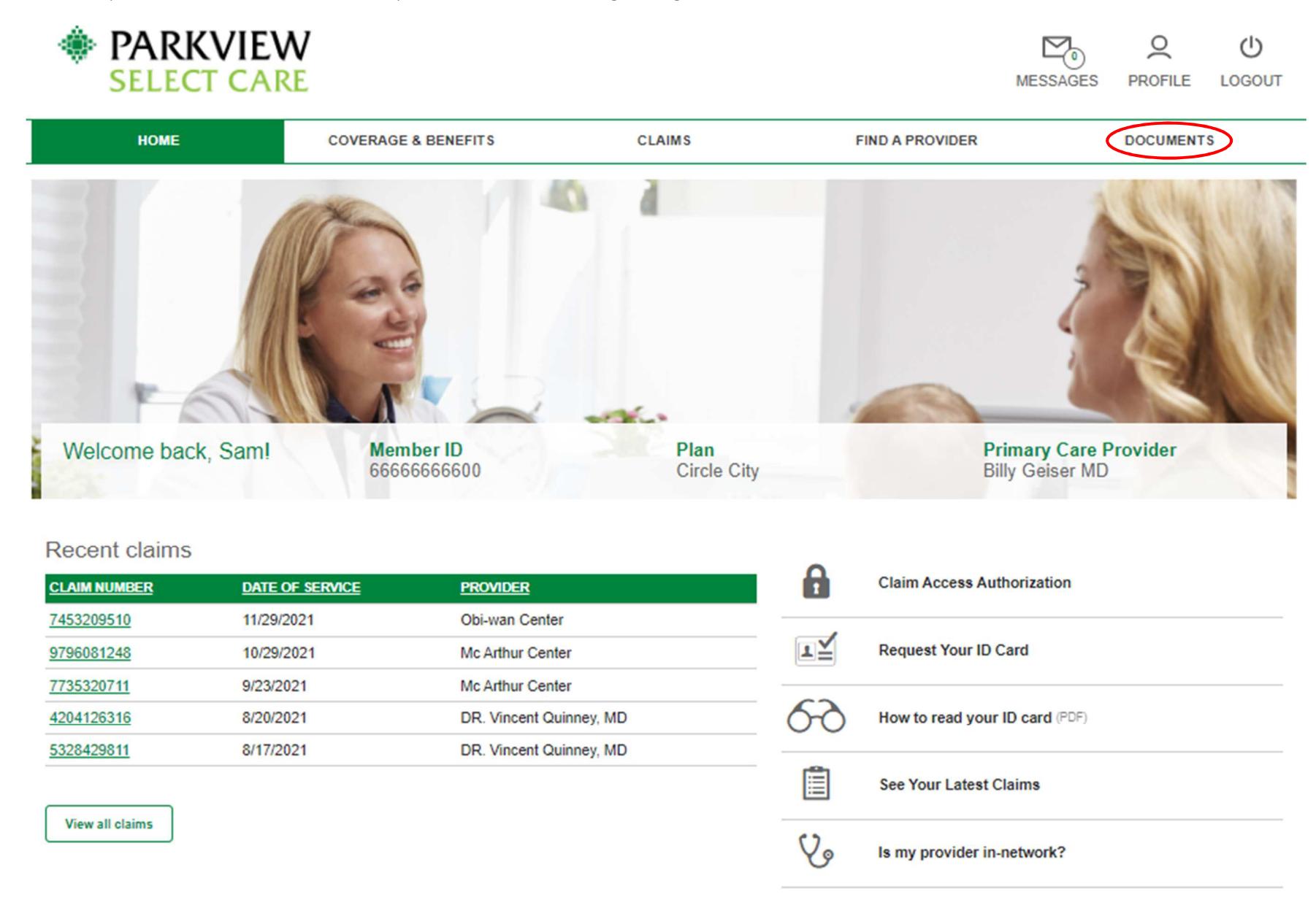

This is what the *Documents* tab displays. Members can access Line of Business, Group and Plan Documents from this page.

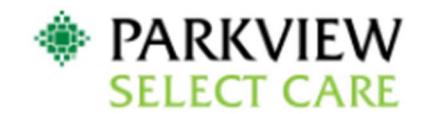

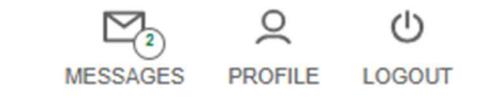

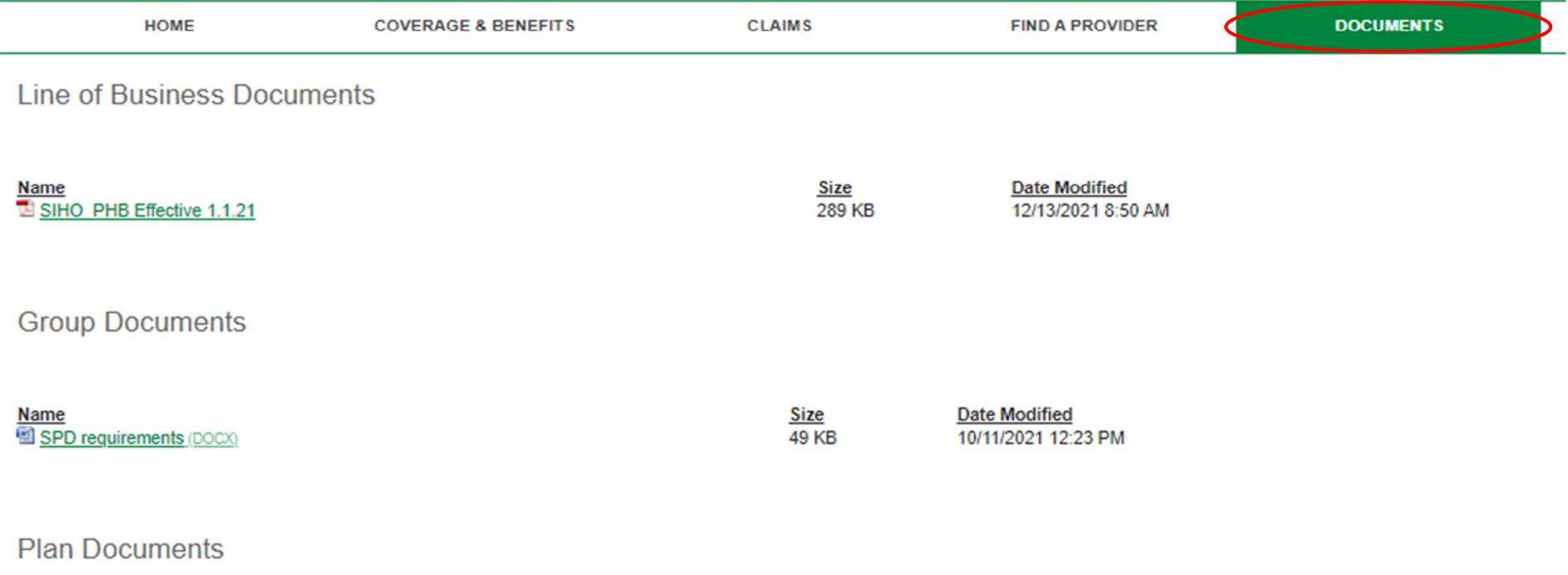

No files found.

# **13. MESSAGES TAB**

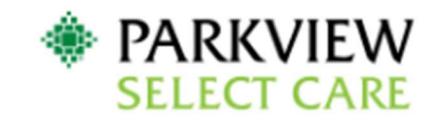

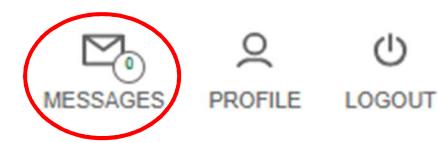

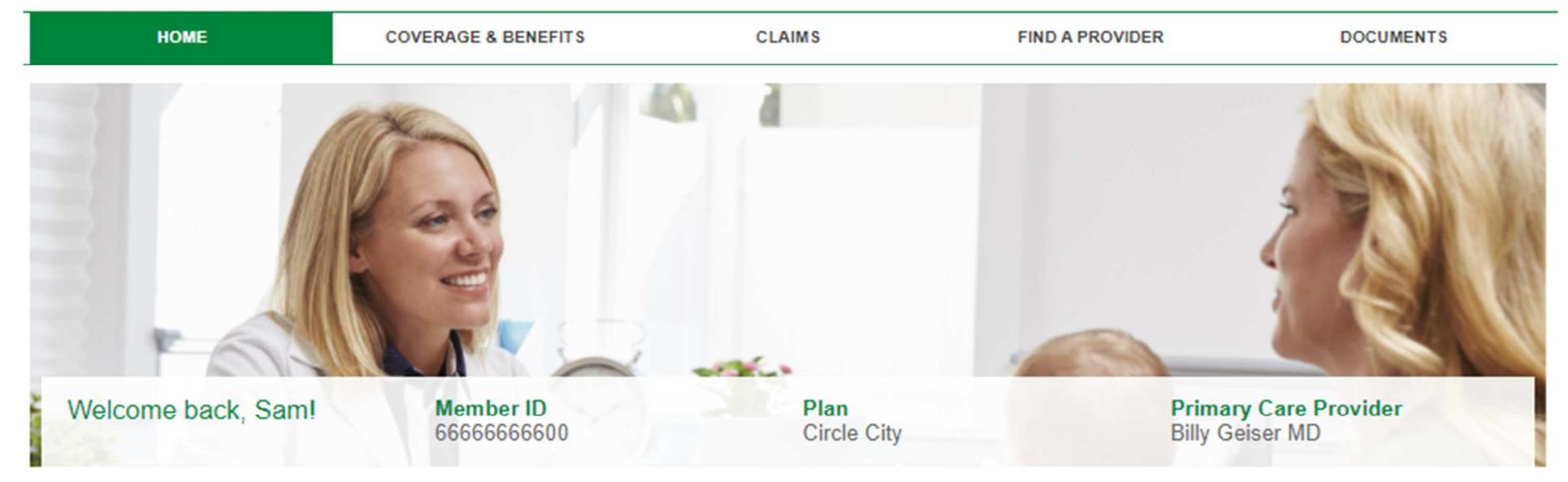

## **Recent claims**

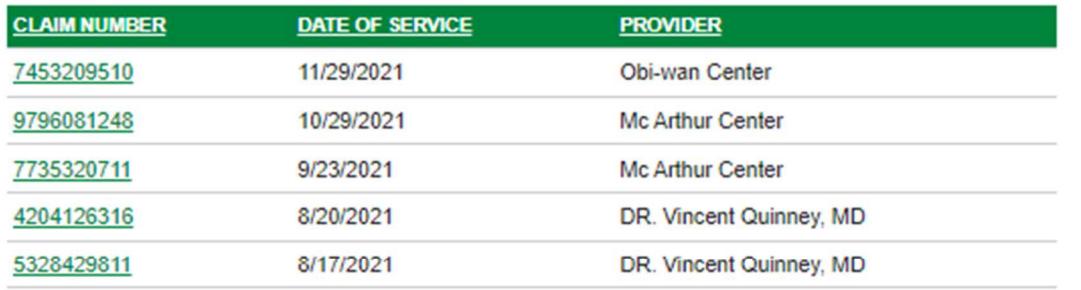

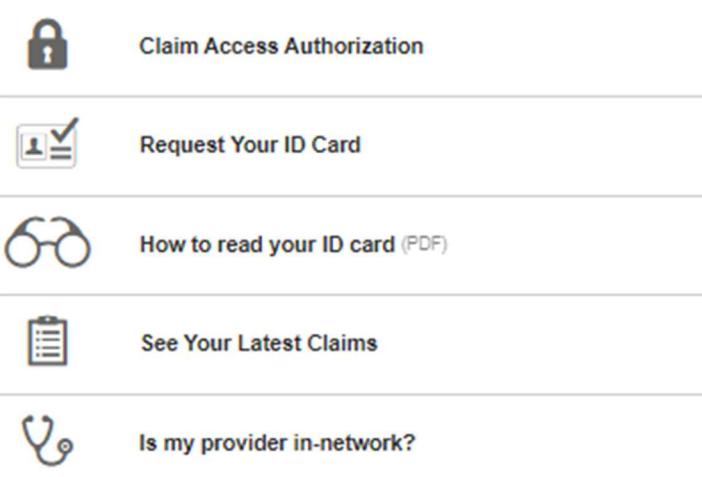

**View all claims** 

This is what the Messages link displays. The member can click on a message to see the details.

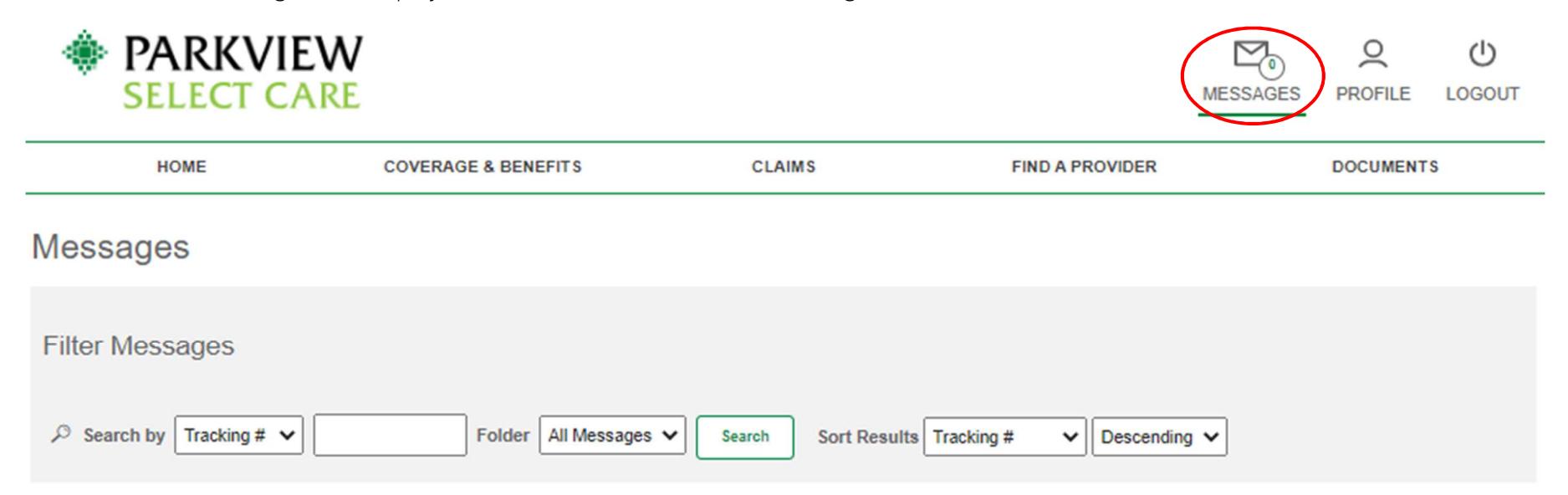

Message List

All Messages (b) Inbox (0) <a>
Sent <a>
<a>
<a>
<a>
Archived

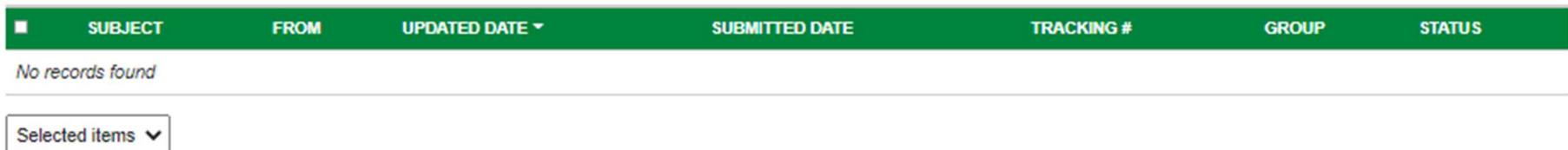

# **14. PROFILE TAB**

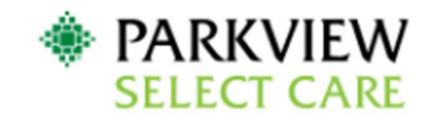

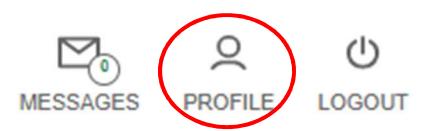

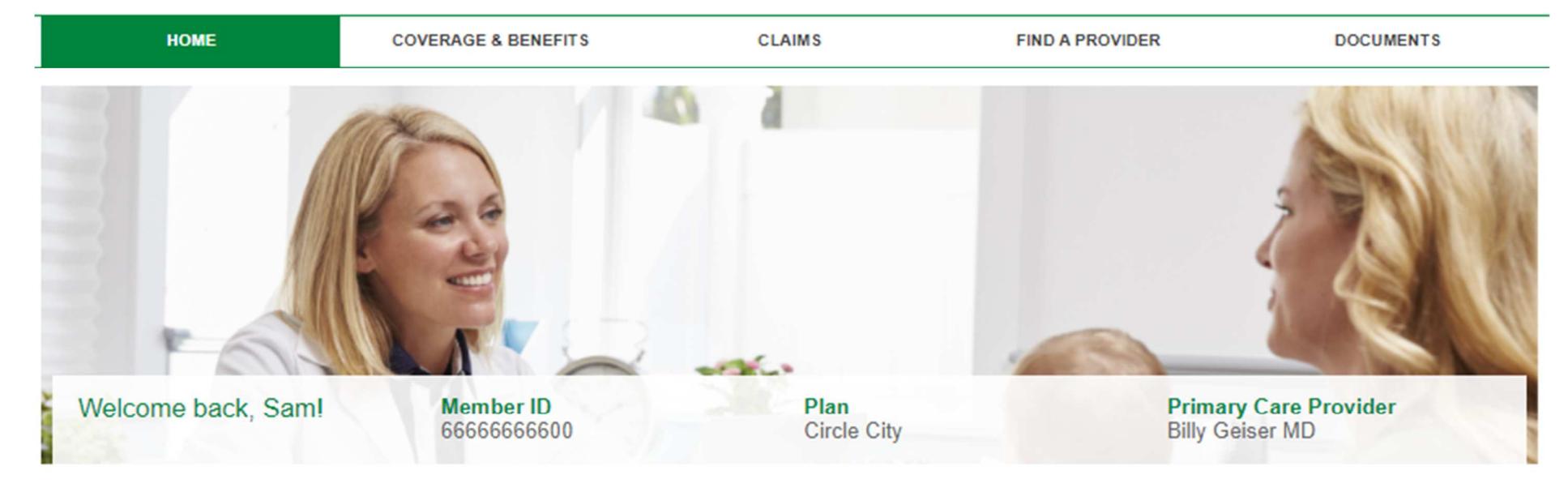

## **Recent claims**

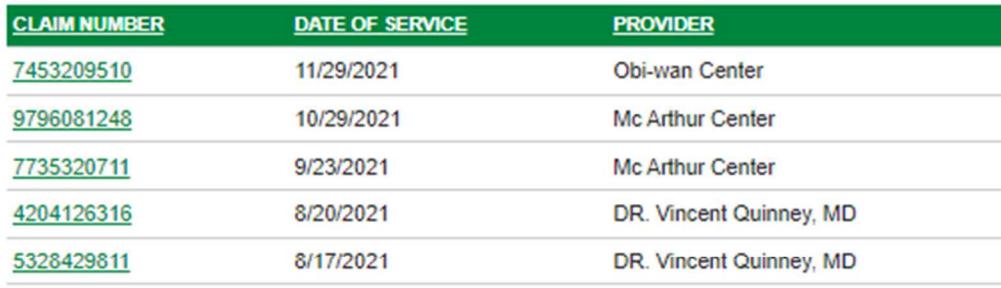

 $\mathbf{f}$ **Claim Access Authorization**  $\mathbb{E}$ **Request Your ID Card** How to read your ID card (PDF) 圁 **See Your Latest Claims**  $\mathcal{P}$ Is my provider in-network?

View all claims

In the member's Profile screen, the member can manage their profile and security options.

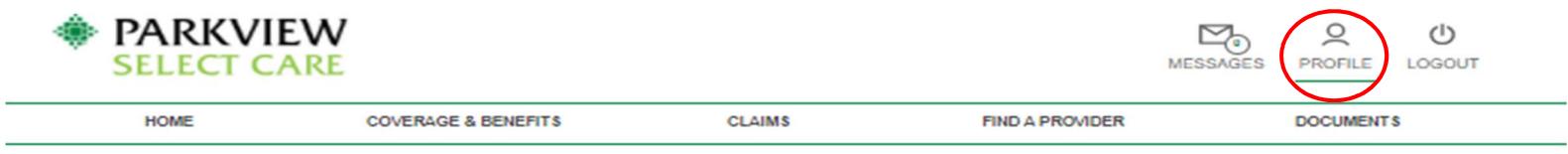

**Account Information** 

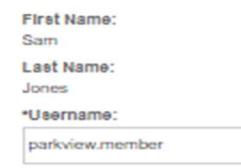

Account created: 11/14/2021

Email: test@siho.com

Address: 4161 E 96th St Indianapolis, IN 46240

**Update Account Information** 

**Security Information** 

### Change your password

Please enter your current password in order to change any settings on this page.

**Current Password:** 

New Password:

Verify New Password:

### **Security Questions**

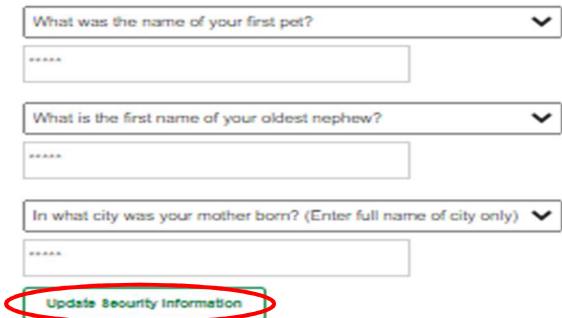

# **15. LOGOUT TAB**

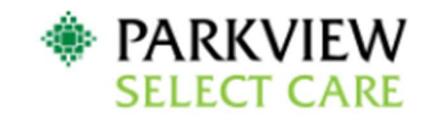

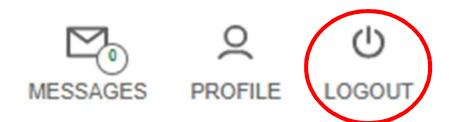

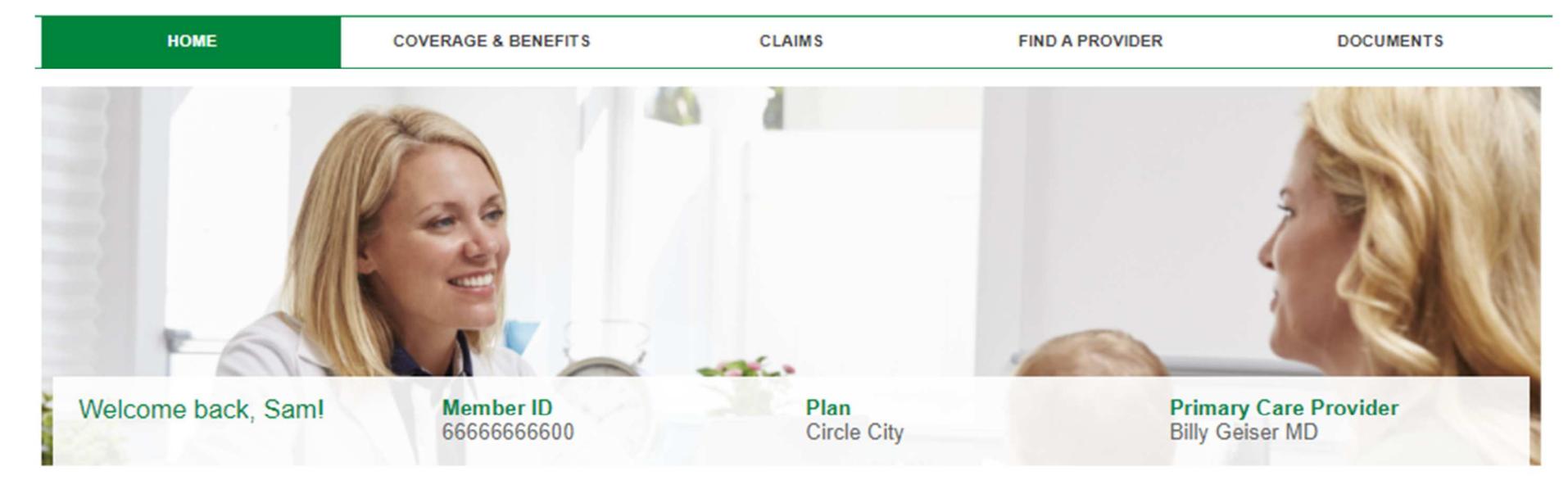

## **Recent claims**

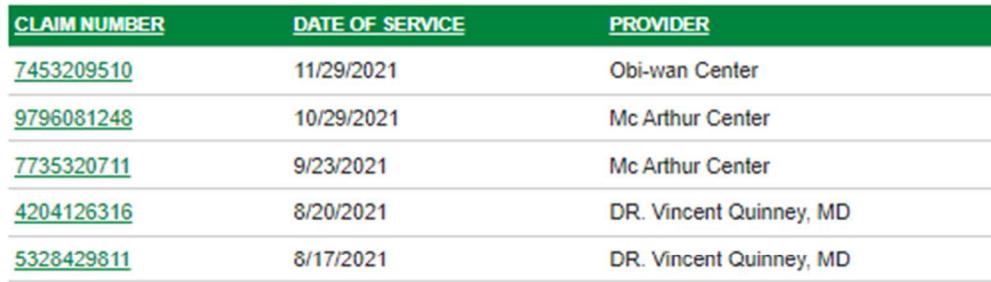

View all claims

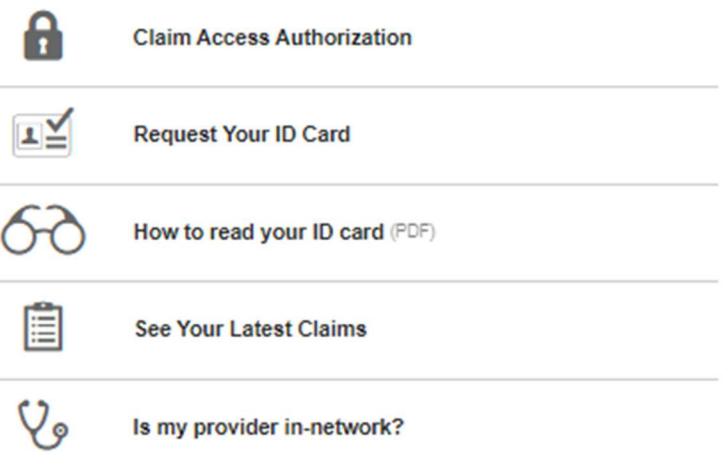

This will sign the member out of their account and will bring them back to the Sign In Screen.

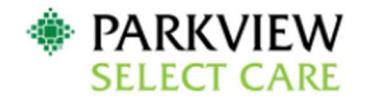

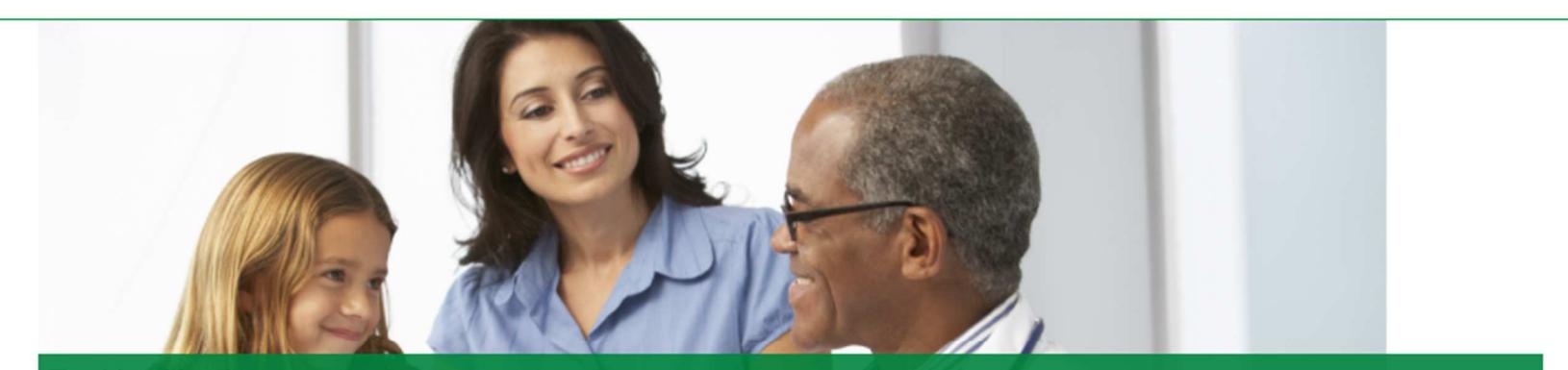

## Total health takes teamwork

From access to care coordinators to the ability to talk to a physician online, our plans have one thing in common, to keep you feeling your best. We provide simple and easy to understand health benefits that fit your life, your needs, and your goals. Signup today or login if you're already a member. Welcome to Parkview Select Care.

### **Contact us**

#### Phone

Toll-Free: (855) 926-2551 TTY: Dial Relay Indiana at 711 or (800) 743-3333 X711 Give the operator either number listed above and you will be connected to a Member Service Representative for a conference call.

#### Email

memberservices@siho.org

### Mail

**Parkview Select Care** P.O. Box 1775 Columbus, IN 47202-1775

### Hours

Member Services: Monday through Friday 8 AM - 6 PM EST

### Website

www.parkview.com/employersolutions

## Sign into your account

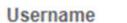

Password Sign in **Create account** Forgot your username or password?

Forgot your username or password?

### Manage your account

You'll get access to your benefits, claims, important documents and more.

- View your plan benefits and summaries
- Find a network healthcare provider
- Access your claims and explanation of benefits
- View current deductible and out of pocket balances